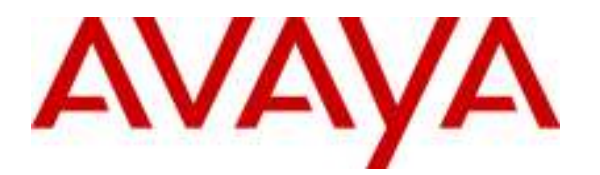

Avaya Solution & Interoperability Test Lab

# Configuring SIP Trunks among Avaya Aura™ Session Manager, Avaya Aura™ Communication Manager 5.2, and Nortel Communication Server 1000 – Issue 1.1

# Abstract

These Application Notes present a sample configuration for a network that uses Avaya Aura<sup>™</sup> Session Manager to connect Avaya Aura™ Communication Manager 5.2 and Nortel Communication Server 1000 using SIP trunks.

For the sample configuration, Avaya Session Manager runs on an Avaya S8510 Server, Avaya Communication Manager 5.2 runs on an Avaya S8720 Server with Avaya G650 Media Gateway, and Nortel Communication Server 1000 runs on Nortel Communication Server 1000S. The results in these Application Notes should be applicable to other Avaya servers and media gateways that support Avaya Communication Manager 5.2.

# 1 Introduction

These Application Notes present a sample configuration for a network that uses Avaya Aura ™ Session Manager to connect Avaya Aura™ Communication Manager 5.2 and Nortel Communication Server 1000 using SIP trunks.

As shown in Figure 1, the Avaya 9630 IP Telephone (H.323) and 6408D+ Digital Telephone are supported by Avaya Communication Manager. The Nortel i2004 H.323 Telephone and 3904 Digital Telephone are supported by Nortel Communication Server 1000. SIP trunks are used to connect these two systems to Avaya Session Manager, using its SM-100 (Security Module) network interface. All inter-system calls are carried over these SIP trunks. Avaya Session Manager can support flexible inter-system call routing based on dialed number, calling number and system location, and can also provide protocol adaptation to allow multi-vendor systems to interoperate. It is managed by a separate Avaya Aura™ System Manager, which can manage multiple Avaya Session Managers by communicating with their management network interfaces. As shown in the figure, two Avaya Aura Session Managers were configured to support "activeactive" failover and "route-through", which are alternate call routing features that are employed during network failures (see Section 6). Configurations supporting SIP telephones still require Avaya SIP Enablement Services, and are not addressed in these application notes.

For the sample configuration, Avaya Session Manager runs on an Avaya S8510 Server, Avaya Communication Manager runs on an Avaya S8720 Server with Avaya G650 Media Gateway, and Nortel Communication Server 1000 runs on Nortel Communication Server 1000S. These Application Notes should apply to other Avaya Aura™ servers and Media Gateways.

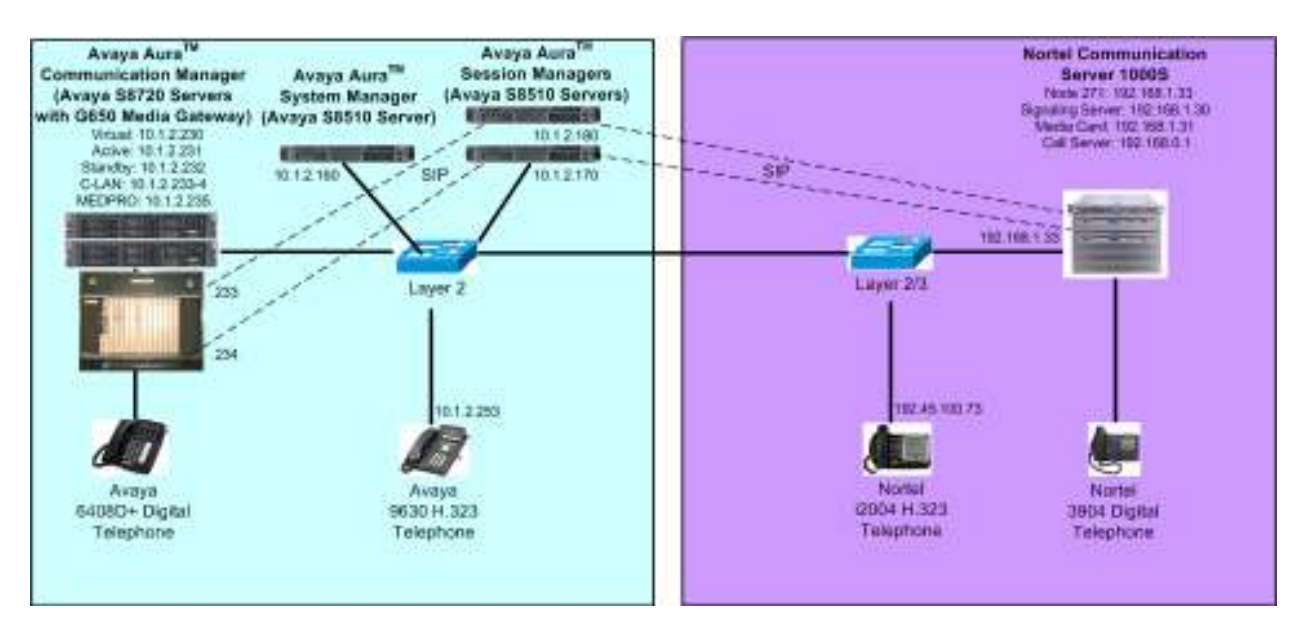

Figure 1 – Sample Configuration

A five digit Uniform Dial Plan (UDP) is used for dialing between systems. Unique extension ranges are associated with Avaya Communication Manager (30xxx) and Nortel Communication Server 1000 (53xxx).

These Application Notes will focus on the configuration of the SIP trunks and call routing. Detailed administration of the endpoint telephones will not be described (see the appropriate documentation listed in Section 9).

# 2 Equipment and Software Validated

The following equipment and software were used for the sample configuration provided:

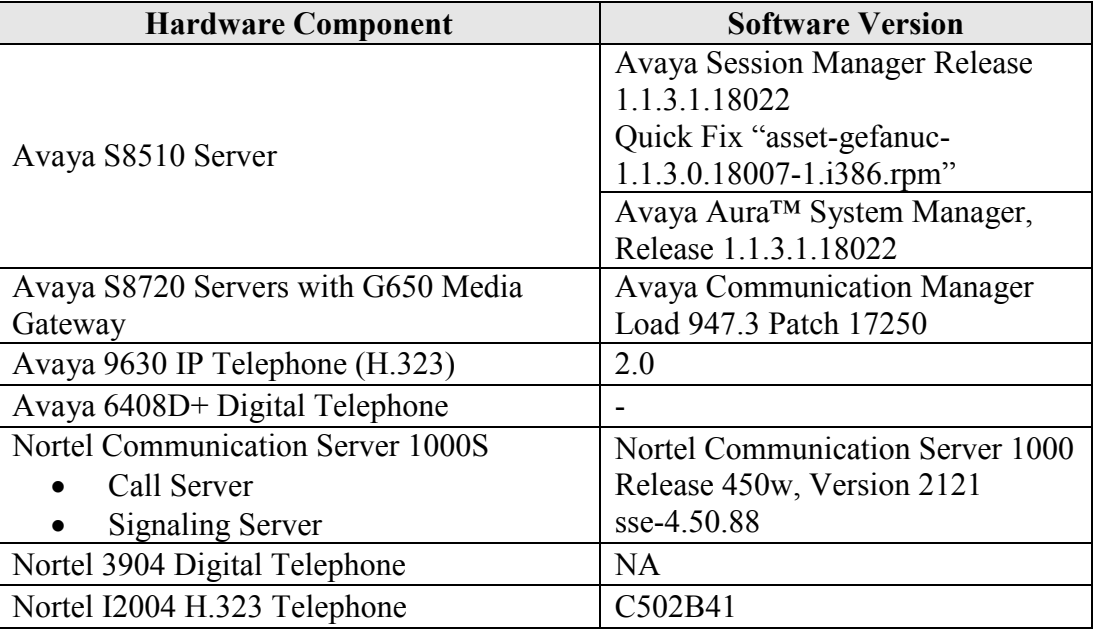

# 3 Configure Avaya Communication Manager

This section describes configuring Avaya Communication Manager in the following areas. Some administration screens have been abbreviated for clarity.

- Verify Avaya Communication Manager license
- Administer system parameters features
- Administer IP node names
- Administer IP interface
- Administer IP codec set and network region
- Administer SIP trunk group and signaling group
- Administer SIP trunk group members and route patterns
- Administer location and public unknown numbering
- Administer uniform dial plan and AAR analysis

# 3.1 Verify Avaya Communication Manager License

Log into the System Access Terminal (SAT) to verify that the Avaya Communication Manager license has proper permissions for features illustrated in these Application Notes. Use the "display system-parameters customer-options" command. Navigate to Page 2, and verify that there is sufficient remaining capacity for SIP trunks by comparing the Maximum Administered SIP Trunks field value with the corresponding value in the USED column. The difference between the two values needs to be greater than or equal to the desired number of simultaneous SIP trunk connections.

The license file installed on the system controls the maximum permitted. If there is insufficient capacity or a required feature is not enabled, contact an authorized Avaya sales representative to make the appropriate changes.

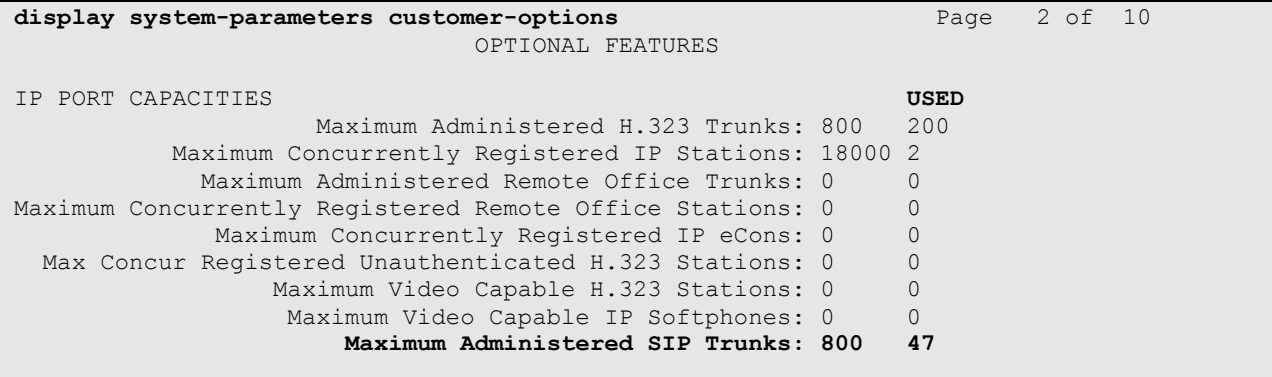

# 3.2 Configure System Parameters Features

Use the "change system-parameters features" command to allow for trunk-to-trunk transfers. Submit the change.

This feature is needed to be able to transfer an incoming/outgoing call from/to the remote switch back out to the same or another switch For simplicity, the Trunk-to-Trunk Transfer field was set to "all" to enable all trunk-to-trunk transfers on a system wide basis. Note that this feature poses significant security risk, and must be used with caution. For alternatives, the trunk-totrunk feature can be implemented using Class Of Restriction or Class Of Service levels. Refer to the appropriate documentation in Section 9 for more details.

```
change system-parameters features Page 1 of 18
                           FEATURE-RELATED SYSTEM PARAMETERS 
                              Self Station Display Enabled? y 
                                  Trunk-to-Trunk Transfer: all 
               Automatic Callback with Called Party Queuing? n 
    Automatic Callback - No Answer Timeout Interval (rings): 3 
                      Call Park Timeout Interval (minutes): 10 
        Off-Premises Tone Detect Timeout Interval (seconds): 20 
                      DID/Tie/ISDN/SIP Intercept Treatment: attd 
    Internal Auto-Answer of Attd-Extended/Transferred Calls: transferred
```
FS; Reviewed: SPOC 10/20/2009

## 3.3 Configure IP Node Names

Use the "change node-names ip" command to add entries for the C-LAN that will be used for connectivity, its default gateway, and Avaya Aura ™Session Manager. In this case, "clan1" and " $10.1.2.233$ " are entered as **Name** and **IP Address** for the C-LAN, "sm1" and " $10.1.2.170$ " are entered for Avaya Session Manager Security Module (SM-100) interface, and "Gateway001" and "10.1.2.1" are entered for the default gateway. Note that "Gateway001" will be used to configure the IP interface for the C-LAN (see Section 3.4). The actual node names and IP addresses may vary. Submit these changes.

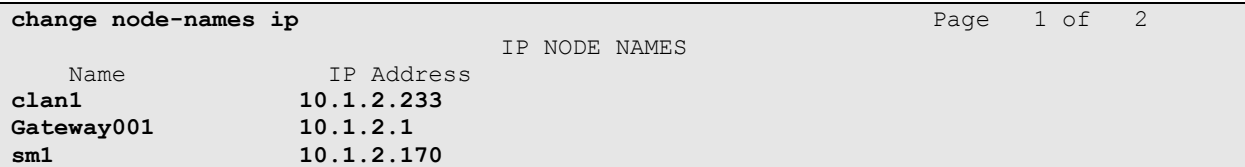

### 3.4 Configure IP Interface for C-LAN

Add the C-LAN to the system configuration using the "add ip-interface 1a03" command. The actual slot number may vary. In this case, "1a03" is used as the slot number. Enter the C-LAN node name assigned from Section 3.3 into the Node Name field.

Enter proper values for the Subnet Mask and Gateway Node Name fields. In this case, "24" and "Gateway001" are used to correspond to the network configuration in these Application Notes. Set the Enable Interface and Allow H.323 Endpoints fields to "y". Default values may be used in the remaining fields. Submit these changes.

```
add ip-interface 1a02 Page 1 of 3 and in the set of 3
                            IP INTERFACES 
              Type: C-LAN<br>Slot: 01A02
                            Target socket load and Warning level: 400
 Code/Suffix: TN799 D Receive Buffer TCP Window Size: 8320 
Enable Interface? y Allow H.323 Endpoints? y
             VLAN: n Allow H.248 Gateways? y
       Network Region: 1 Gatekeeper Priority: 5 
                           IPV4 PARAMETERS 
           Node Name: clan1 
         Subnet Mask: /24 
    Gateway Node Name: Gateway001 
        Ethernet Link: 2 
        Network uses 1's for Broadcast Addresses? y
```
# 3.5 Configure IP Codec Sets and Network Regions

Configure the IP codec set to use for calls to the Nortel Communication Server 1000. Use the "change ip-codec-set n" command, where "n" is an existing codec set number to be used for interoperability. Enter the desired audio codec type in the Audio Codec field. Retain the default values for the remaining fields and submit these changes.

In addition to the "G.711MU" codec shown below, "G.729" and "G.729A" have also been verified to be interoperable with Nortel Communication Server 1000 via SIP trunks.

```
\frac{1}{2} change ip-codec-set 1
                     IP Codec Set 
   Codec Set: 1 
   Audio Silence Frames Packet 
Codec Suppression Per Pkt Size(ms)<br>1: G.711MU n 2 20
           1: G.712MU n 2 20
 2: 
 3:
```
In the test configuration, network region "1" was used for calls to the Nortel Communication Server 1000 via Avaya Aura ™Session Manager. Use the "change ip-network-region 1" command to configure this network region. For the Authoritative Domain field, enter the SIP domain name configured for this enterprise network (See Section 4.1). This value is used to populate the SIP domain in the From header of SIP INVITE messages for outbound calls. It is also must match the SIP domain in the request URI of incoming INVITEs from other systems. Enter a descriptive Name. For the Codec Set field, enter the corresponding audio codec set configured above in this section. Enable the Intra-region IP-IP Direct Audio, and Interregion IP-IP Direct Audio. These settings will enable direct media between Avaya IP telephones and the far end. Retain the default values for the remaining fields, and submit these changes.

```
change ip-network-region 1 and 2 and 2 and 2 and 2 and 2 and 2 and 2 and 2 and 2 and 2 and 2 and 2 and 2 and 2 and 2 and 2 and 2 and 2 and 2 and 2 and 2 and 2 and 2 and 2 and 2 and 2 and 2 and 2 and 2 and 2 and 2 and 2 and
                                  IP NETWORK REGION 
  Region: 1 
Location: Authoritative Domain: avaya.com
    Name: ASM to Nortel 
MEDIA PARAMETERS Intra-region IP-IP Direct Audio: yes
     Codec Set: 1 Inter-region IP-IP Direct Audio: yes
   UDP Port Min: 2048 IP Audio Hairpinning? n
   UDP Port Max: 10001 
DIFFSERV/TOS PARAMETERS RTCP Reporting Enabled? y
Call Control PHB Value: 46 RTCP MONITOR SERVER PARAMETERS
 Audio PHB Value: 46 Use Default Server Parameters? y 
 Video PHB Value: 26
```
# 3.6 Configure SIP Signaling Group and Trunk Group

#### 3.6.1 SIP Signaling Group

In the test configuration, trunk group "32" and signaling group "32" were used to reach Avaya Session Manager. Use the "add signaling-group n" command, where "n" is an available signaling group number. Enter the following values for the specified fields, and retain the default values for all remaining fields. Submit these changes.

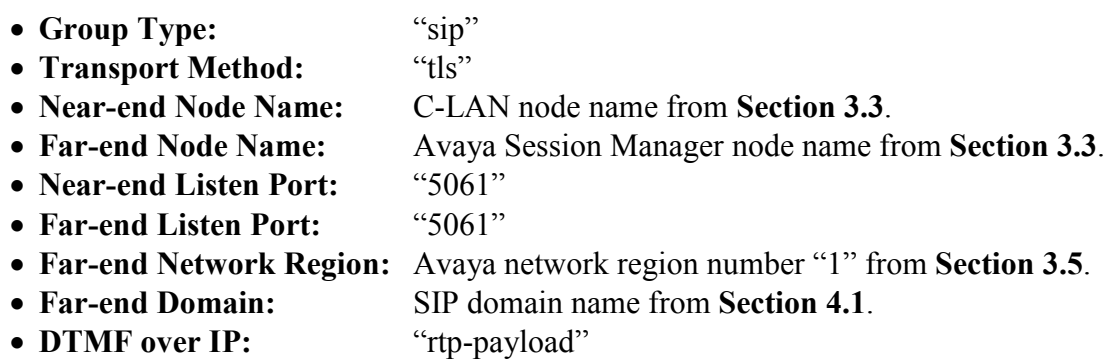

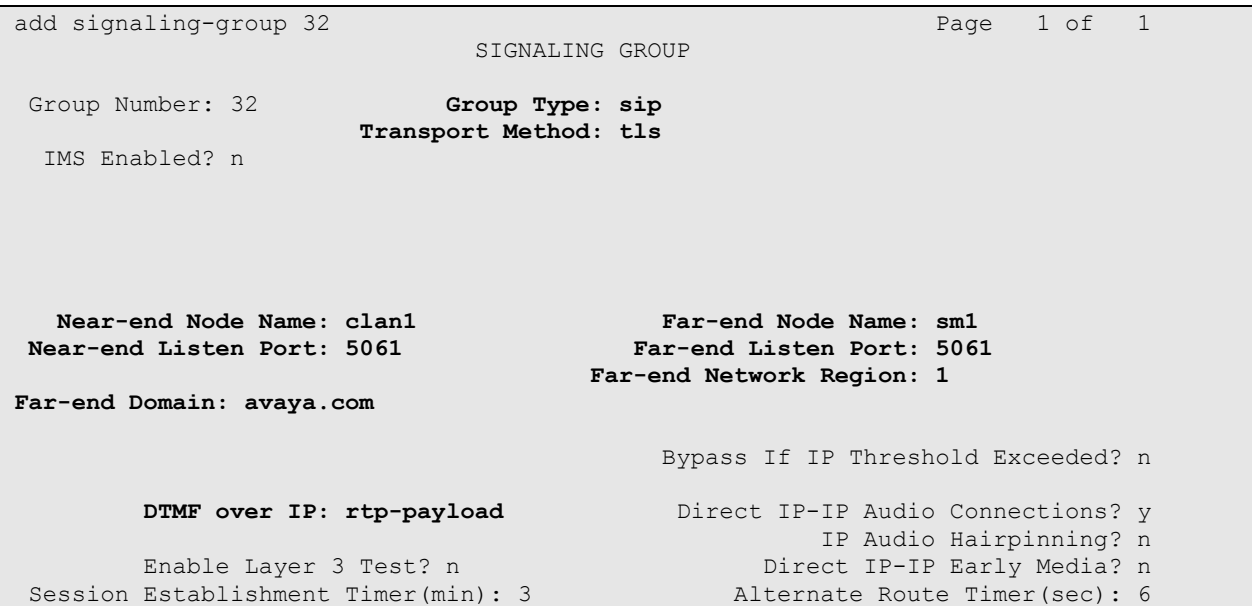

#### 3.6.2 SIP Trunk Group

Use the "add trunk-group n" command, where "n" is an available trunk group number. Enter the following values for the specified fields, and retain the default values for the remaining fields.

- Group Type: "sip"
- Group Name: A descriptive name.
- TAC: An available trunk access code.<br>• Service Type: "tie"
- Service Type:
- Number of Members: The number of SIP trunks to be allocated to calls routed to Session Manager (must be within the limits of the total trunks configured in Section 3.1).

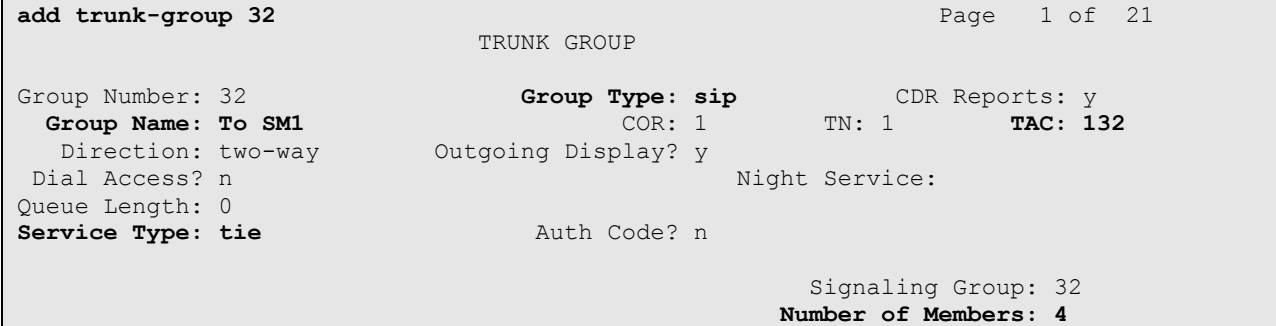

Navigate to Page 3, and enter "public" for the Numbering Format field as shown below. Use default values for all other fields. Submit these changes.

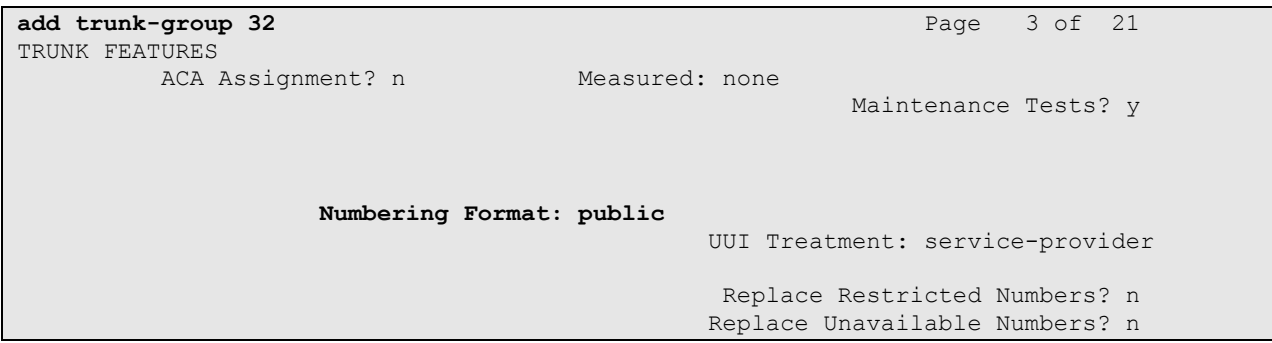

# 3.7 Configure Route Pattern

Configure a route pattern to correspond to the newly added SIP trunk group. Use the "change route-pattern n" command, where "n" is an available route pattern. Enter the following values for the specified fields, and retain the default values for the remaining fields. Submit these changes.

- Pattern Name: A descriptive name.
- Grp No: The trunk group number from Section 3.6.2.
- FRL: Enter a level that allows access to this trunk, with 0 being least restrictive.

change route-pattern 32 Page 1 of 3 Pattern Number: 32 Pattern Name: To ASM SCCAN? n Secure SIP? n Grp FRL NPA Pfx Hop Toll No. Inserted DCS/ DCS/ IXC No Mrk Lmt List Del Digits QSIG discovering the control of the Digital Discovering the control of the control of the control of the control of 1: 32 0 n user  $\frac{1}{2}$ : 2: n user 3: https://www.information.com/community/information.com/community/information.com/community/information.com/c<br>3: n user http://www.information.com/community/information.com/community/information.com/community/information 4: n user 5: n user and the contract of the contract of the contract of the contract of the contract of the contract of the contract of the contract of the contract of the contract of the contract of the contract of the contract of 6: n user BCC VALUE TSC CA-TSC ITC BCIE Service/Feature PARM No. Numbering LAR 0 1 2 M 4 W Request Discovery Discovery Discovery Press, Discovery Discovery Discovery Discovery Discovery Discovery Discovery Discovery Discovery Discovery Discovery Discovery Discovery Discovery Discovery Discovery Disco Subaddress 1: y y y y y n n rest none

# 3.8 Configure Location and Public Unknown Numbering

Use the "change locations" command to specify the SIP route pattern to be used as a "default SIP route" for the location corresponding to the Main site. Calls to non-numeric users or unknown domains will still be routed to Avaya Session Manager. Add an entry for the Main site if one does not exist already, enter the following values for the specified fields, and retain default values for the remaining fields. Submit these changes.

- Name: A descriptive name to denote the Main site.
- Timezone: An appropriate timezone offset.
- **Rule:** An appropriate daylight savings rule.
- Proxy Sel. Rte. Pat.: The Avaya route pattern number from Section 3.7.

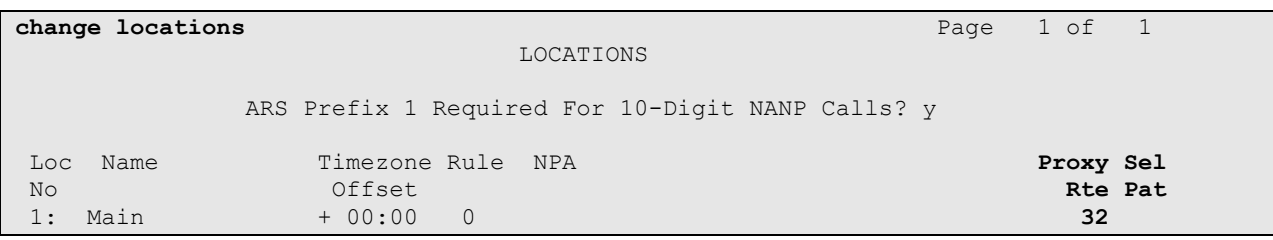

Use the "change public-unknown-numbering 0" command, to define the calling party number to be sent to Nortel Communication Server 1000. Add an entry for the trunk group defined in Section 3.6.2 to reach Nortel endpoints. In the example shown below, all calls originating from a 5-digit extension beginning with 3 and routed to trunk group 32 will result in a 5-digit calling number. The calling party number will be in the SIP "From" header. Submit these changes.

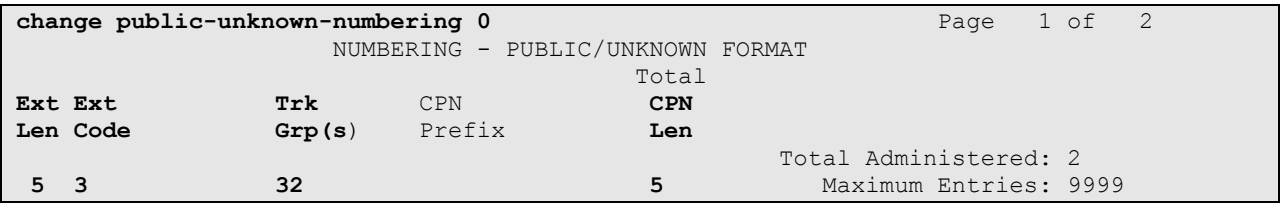

## 3.9 Administer Uniform Dial Plan and AAR Analysis

This section provides sample Automatic Alternate Routing (AAR) used for routing calls with dialed digits 53xxx to Nortel Communication Server 1000. Note that other methods of routing may be used. Use the "change uniform-dialplan 0" command, and add an entry to specify use of AAR for routing of digits 53xxx. Enter the following values for the specified fields, and retain the default values for the remaining fields. Submit these changes.

- **Matching Pattern:** Dialed prefix digits to match on, in this case "53".
- Len: Length of the full dialed number.
- **Del:** Number of digits to delete.
- Net: "aar"

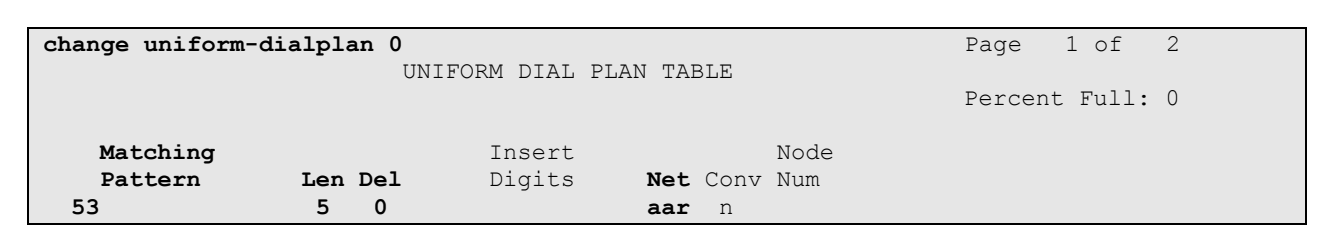

Use the "change aar analysis 0" command, and add an entry to specify how to route the calls to 53xxx. Enter the following values for the specified fields, and retain the default values for the remaining fields. Submit these changes.

- Dialed String: Dialed prefix digits to match on, in this case "53".
- Total Min: Minimum number of digts.
- Total Max: Maximum number of digits.
- Route Pattern: The route pattern number from Section 3.7.
- Call Type: "aar"

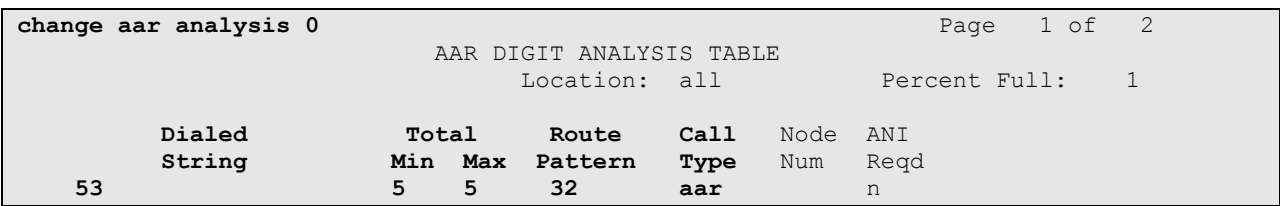

#### 3.10 Save Translations

Configuration of Avaya Communication Manager is complete. Use the "save Translations command to save these changes.

# 4 Configure Avaya Session Manager

This section provides the procedures for configuring Avaya Session Manager. The procedures include adding the following items:

- SIP domain
- Logical/physical Locations that can be occupied by SIP Entities
- SIP Entities corresponding to the SIP telephony systems and Avaya Session Manager
- Entity Links, which define the SIP trunk parameters used by Avaya Aura ™Session Manager when routing calls to/from SIP Entities
- Time Ranges during which routing policies are active
- Routing Policies, which control call routing between the SIP Entities
- Dial Patterns, which govern to which SIP Entity a call is routed
- Session Manager, corresponding to the Avaya Session Manager Server to be managed by Avaya Aura™ System Manager.

Configuration is accomplished by accessing the browser-based GUI of Avaya Aura™ System Manager, using the URL "http://<ip-address>/IMSM", where "<ip-address>" is the IP address of Avaya Aura™ System Manager. Log in with the appropriate credentials and accept the Copyright Notice. The menu shown below is displayed. Expand the Network Routing Policy Link on the left side as shown. The sub-menus displayed in the left column below will be used to configure all but the last of the above items (Sections 4.1 through 4.7).

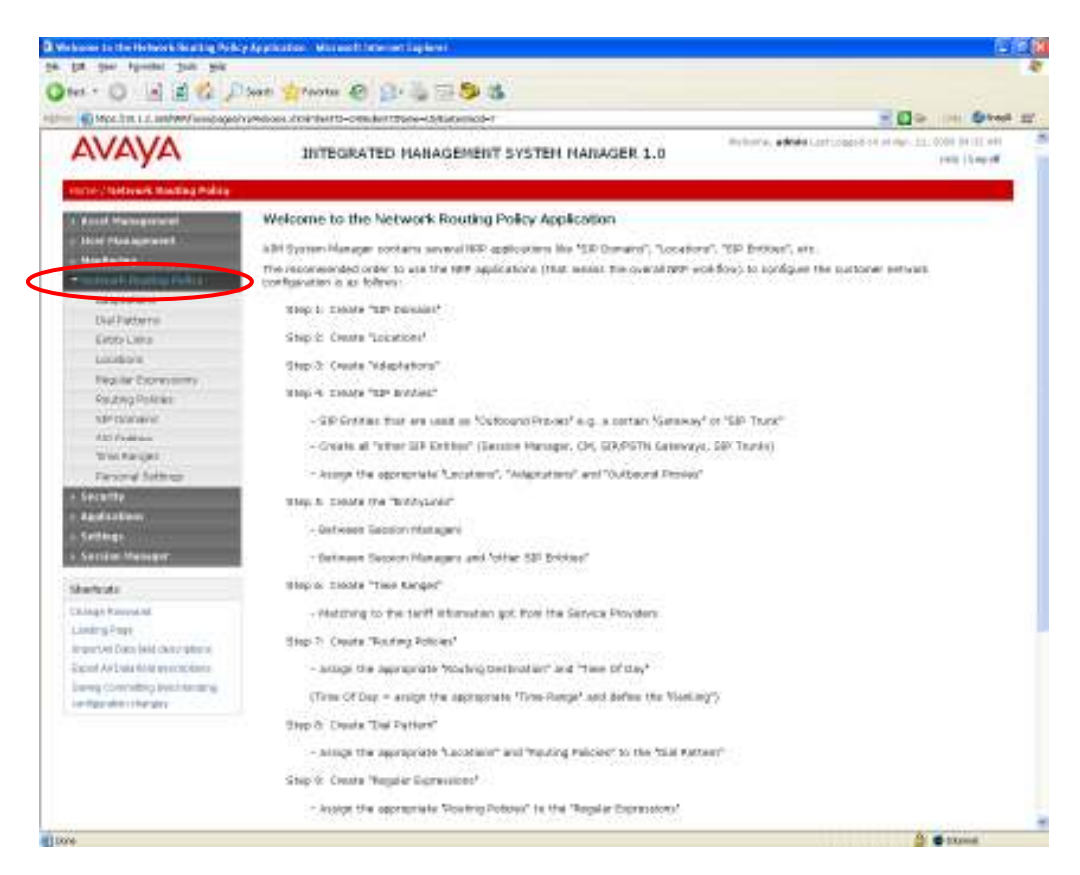

FS; Reviewed: SPOC 10/20/2009 Solution & Interoperability Test Lab Application Notes ©2009 Avaya Inc. All Rights Reserved.

12 of 71 ASM-CM-Nortel

#### 4.1 Specify SIP Domain

Add the SIP domain for which the communications infrastructure will be authoritative. Do this by selecting SIP Domains on the left and clicking the New button on the right. The following screen will then be shown. Fill in the following:

- 
- 

• Name: The authoritative domain name (e.g., "avaya.com") • Notes: Descriptive text (optional).

Click Commit.

Since the sample configuration does not deal with any other domains, no additional domains need to be added.

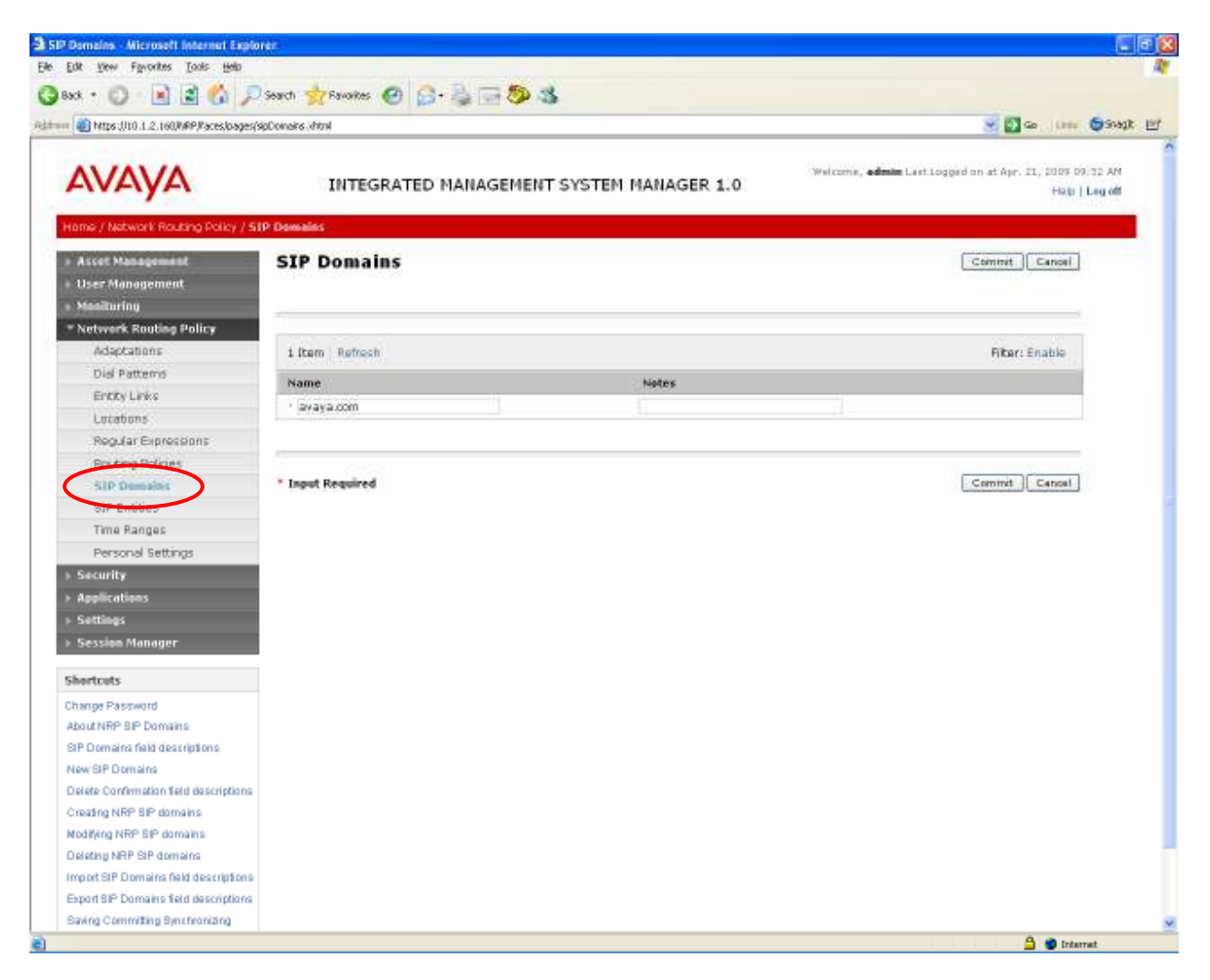

#### 4.2 Add Locations

Locations can be used to identify logical and/or physical locations where SIP Entities reside, for purposes of bandwidth management. Locations are added for the Avaya and the Nortel environments. To add a location, select Locations on the left and click on the New button on the right. The following screen will then be shown. Fill in the following:

Under General:

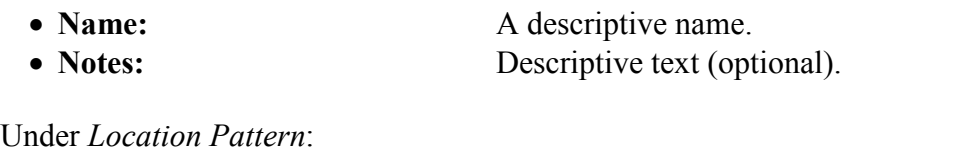

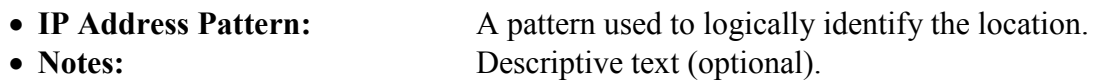

The screen below shows addition of the Lincroft location, which includes Avaya Communication Manager and Avaya Session Manager. Click Commit to save each Location definition.

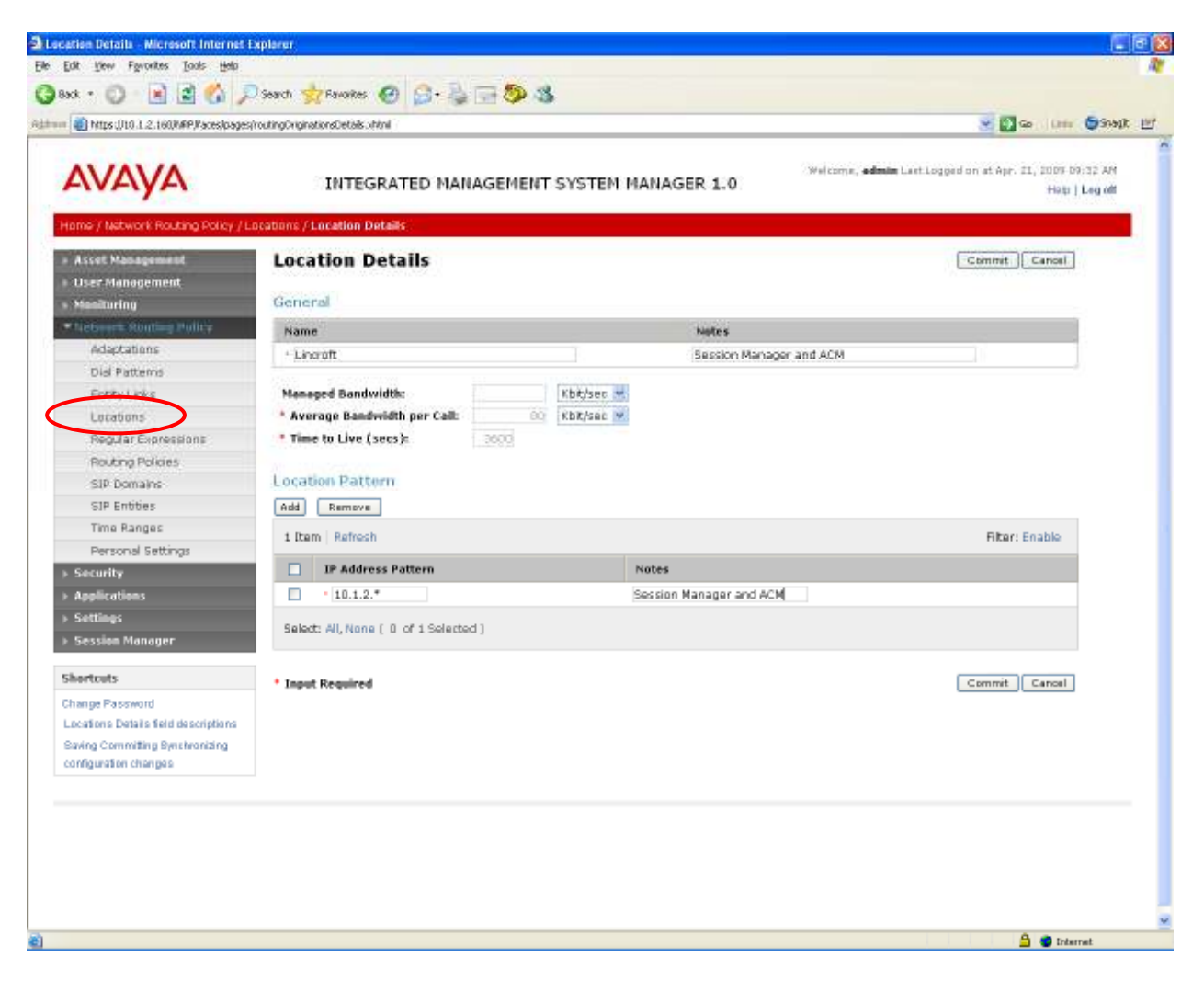

14 of 71 ASM-CM-Nortel

The following screen shows the addition of a second location based on the subnet used by Nortel Communication Server 1000.

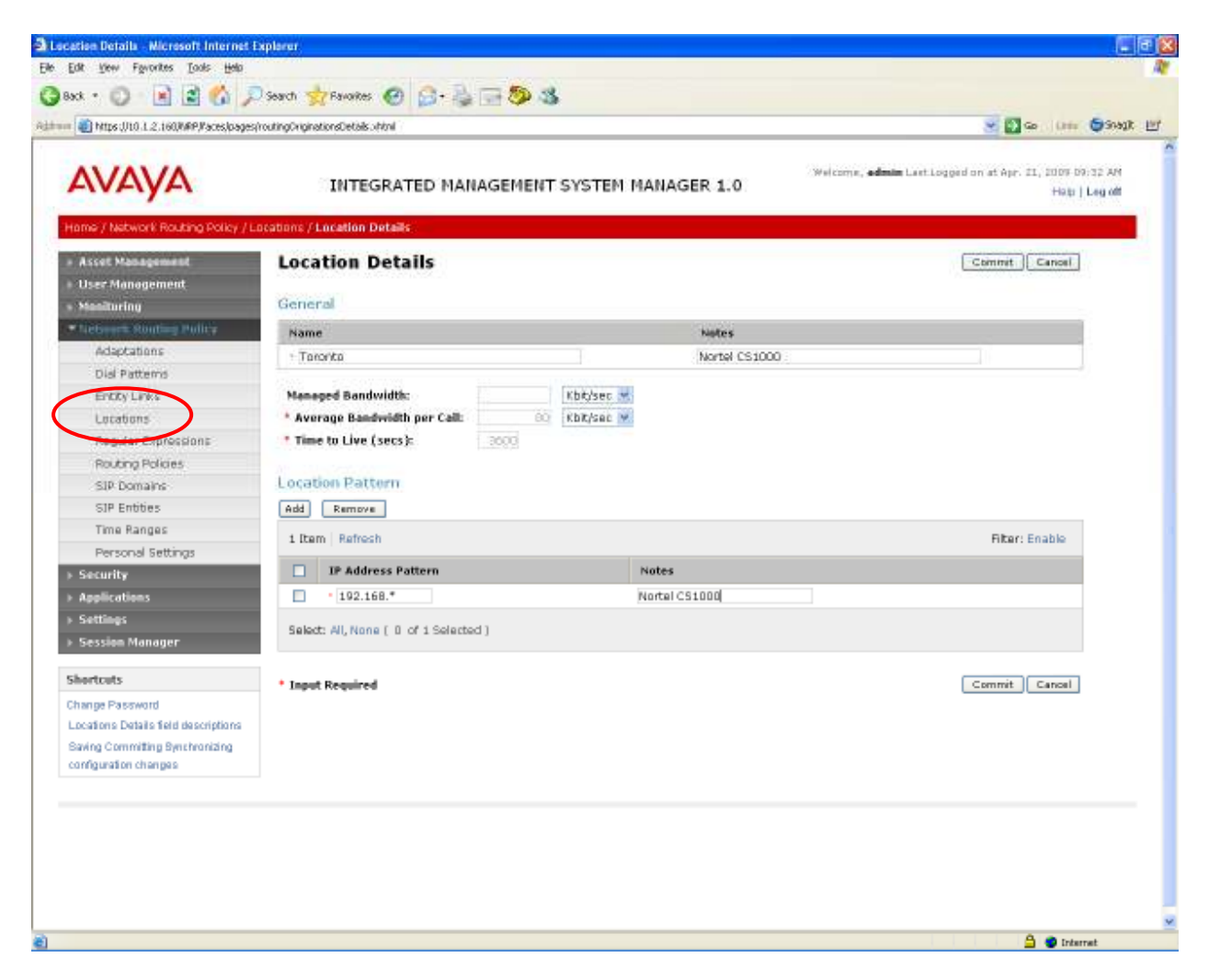

The fields under General can be filled in to specify bandwidth management parameters between Avaya Session Manager and this location. These were not used in the sample configuration, and reflect default values. Note also that although not implemented in the sample configuration, routing policies can be defined based on location.

# 4.3 Add SIP Entities

A SIP Entity must be added for Avaya Session Manager and for each SIP-based telephony system supported by it using SIP trunks. In the sample configuration a SIP Entity is added for the ASM, the C-LAN board in the Avaya G650 Media Gateway, and the Nortel Communication Server 1000. To add a SIP Entity, select SIP Entities on the left and click on the New button on the right. The following screen is displayed. Fill in the following:

Under General:

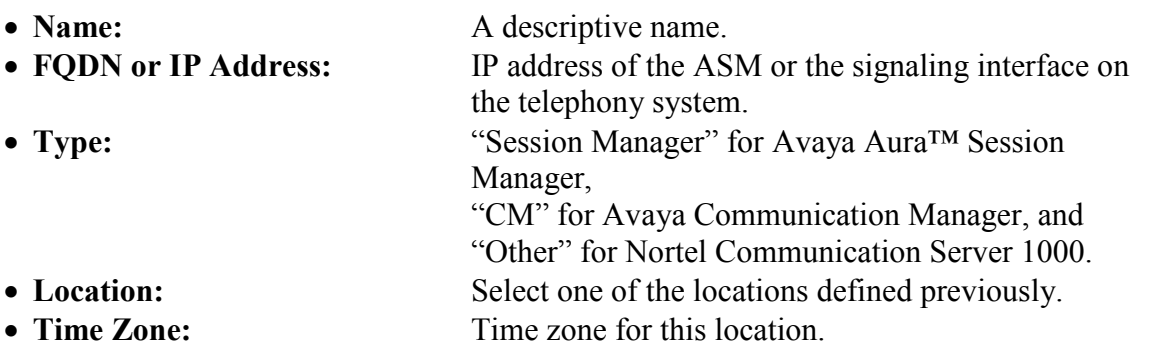

Under Port, click Add, and then edit the fields in the resulting new row as shown below:

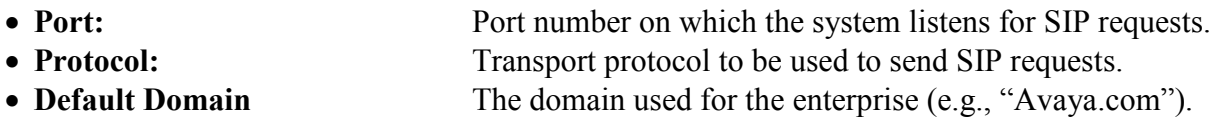

Defaults can be used for the remaining fields. Click Commit to save each SIP Entity definition.

The following screen shows addition of Avaya Aura ™Session Manager. The IP address used is that of the SM-100 Security Module. Two Port entries are added. TCP (well-known port 5060) is used for communicating with Nortel Communication Server 1000, and TLS (well-known port 5061) is used for communication with other Avaya Session Managers and Avaya Communication Manager.

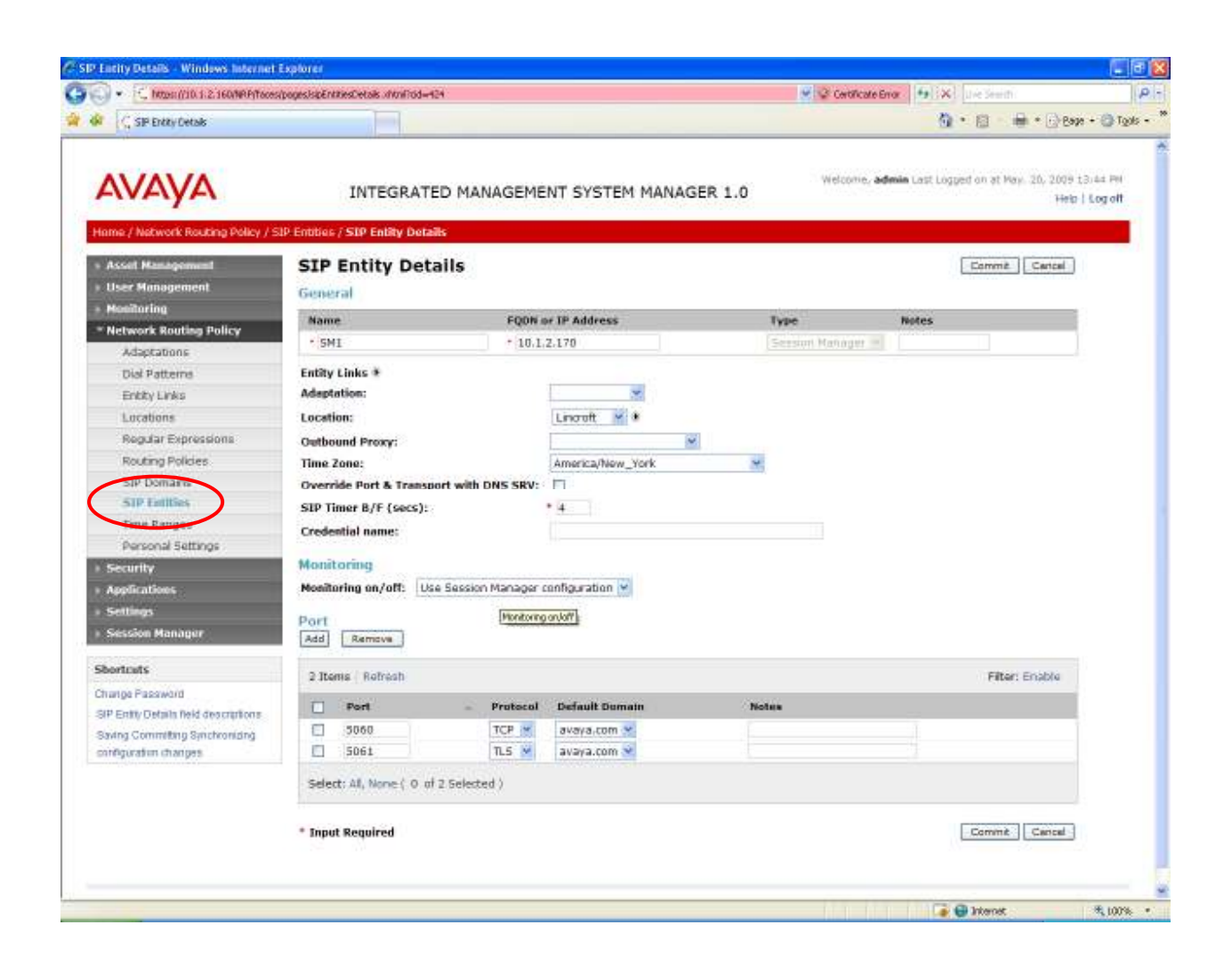

The following screen shows addition of Avaya Communication Manager. The IP address used is that of the C-LAN board in the Avaya G650 Media gateway.

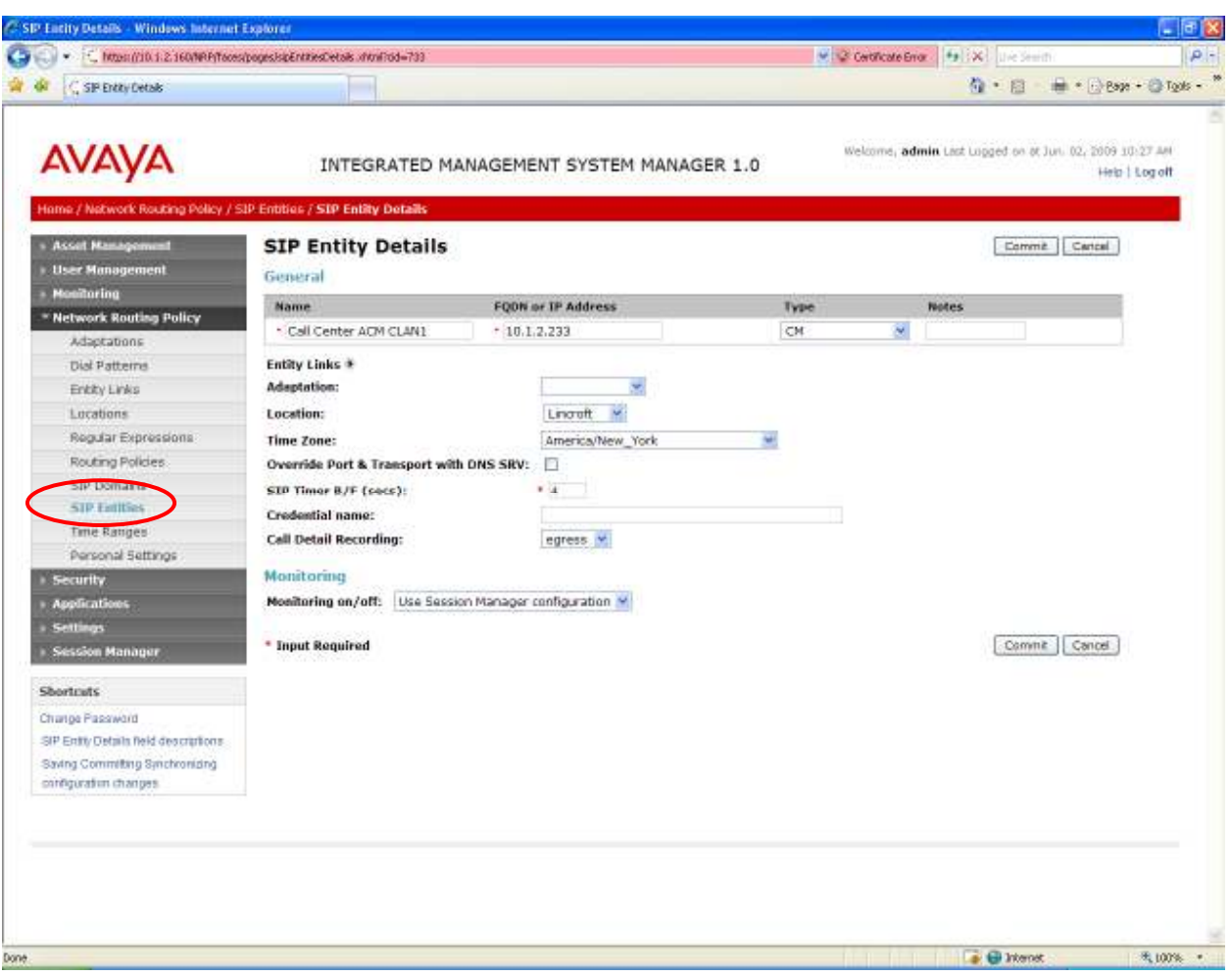

The following screen shows addition of Nortel Communication Server 1000. The IP address used is that of the "Voice LAN (TLAN) Node IP address".

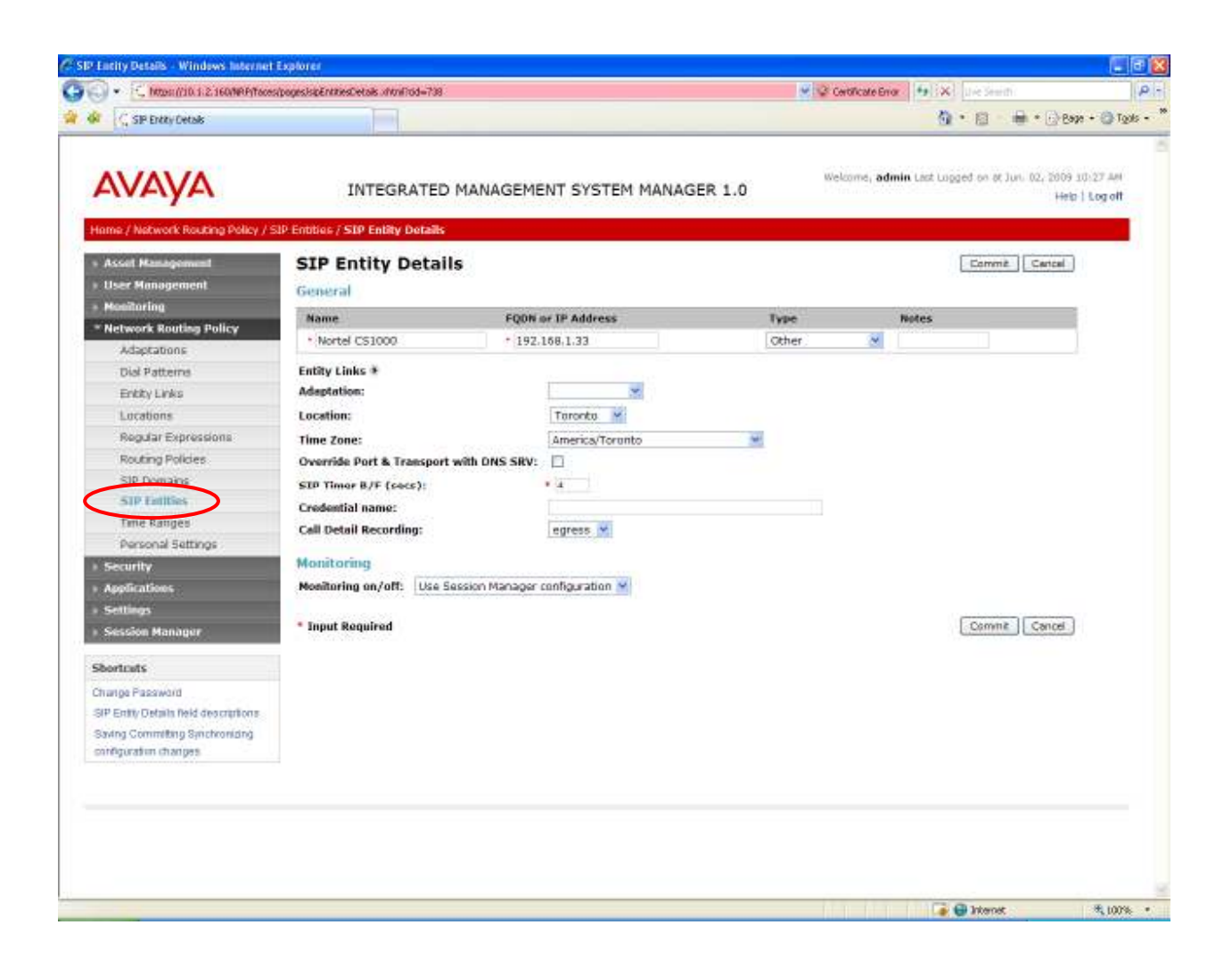

#### 4.4 Add Entity Links

A SIP trunk between Avaya Session Manager and a telephony system is described by an Entity link. To add an Entity Link, select Entity Links on the left and click on the New button on the right. Fill in the following fields in the new row that is displayed:

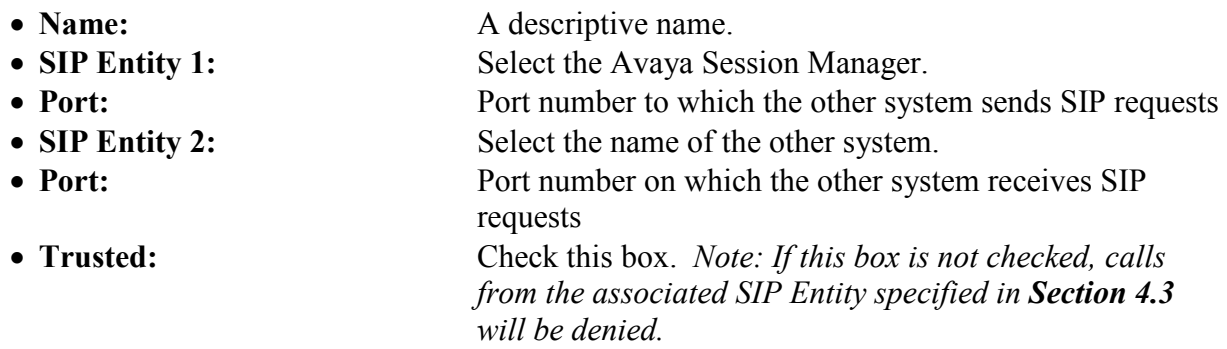

Click Commit to save each Entity Link definition. The following screens illustrate adding the two Entity Links for Avaya Communication Manager and Nortel Communication Server 1000. Since this version of Nortel Communication Server 1000 does not support TLS, TCP (wellknown port (5060) was used. TLS (well-known port 5061) is used for Avaya Communication Manager.

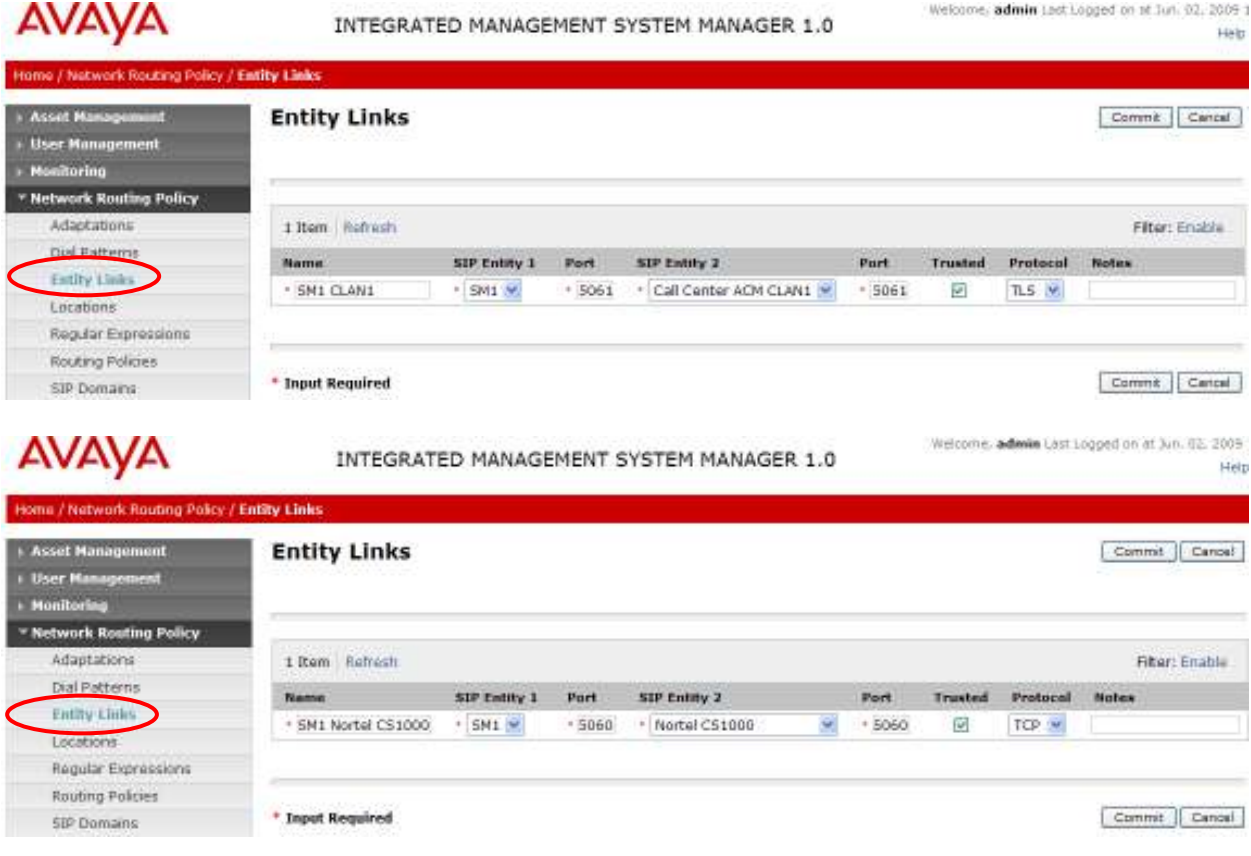

FS; Reviewed: SPOC 10/20/2009 Solution & Interoperability Test Lab Application Notes ©2009 Avaya Inc. All Rights Reserved.

20 of 71 ASM-CM-Nortel

#### 4.5 Add Time Ranges

Before adding routing policies (see next section), time ranges must be defined during which the policies will be active. In the sample configuration, one policy was defined that would allow routing to occur at anytime. To add this time range, select Time Ranges, and click on the left and click on the New button on the right. Fill in the following:

- **Name:** A descriptive name (e.g., "Anytime").
- 

• Mo through Su Check the box under each of these headings

- Start Time Enter 00:00.
- 

• End Time Enter 23:59

Click Commit to save this time range.

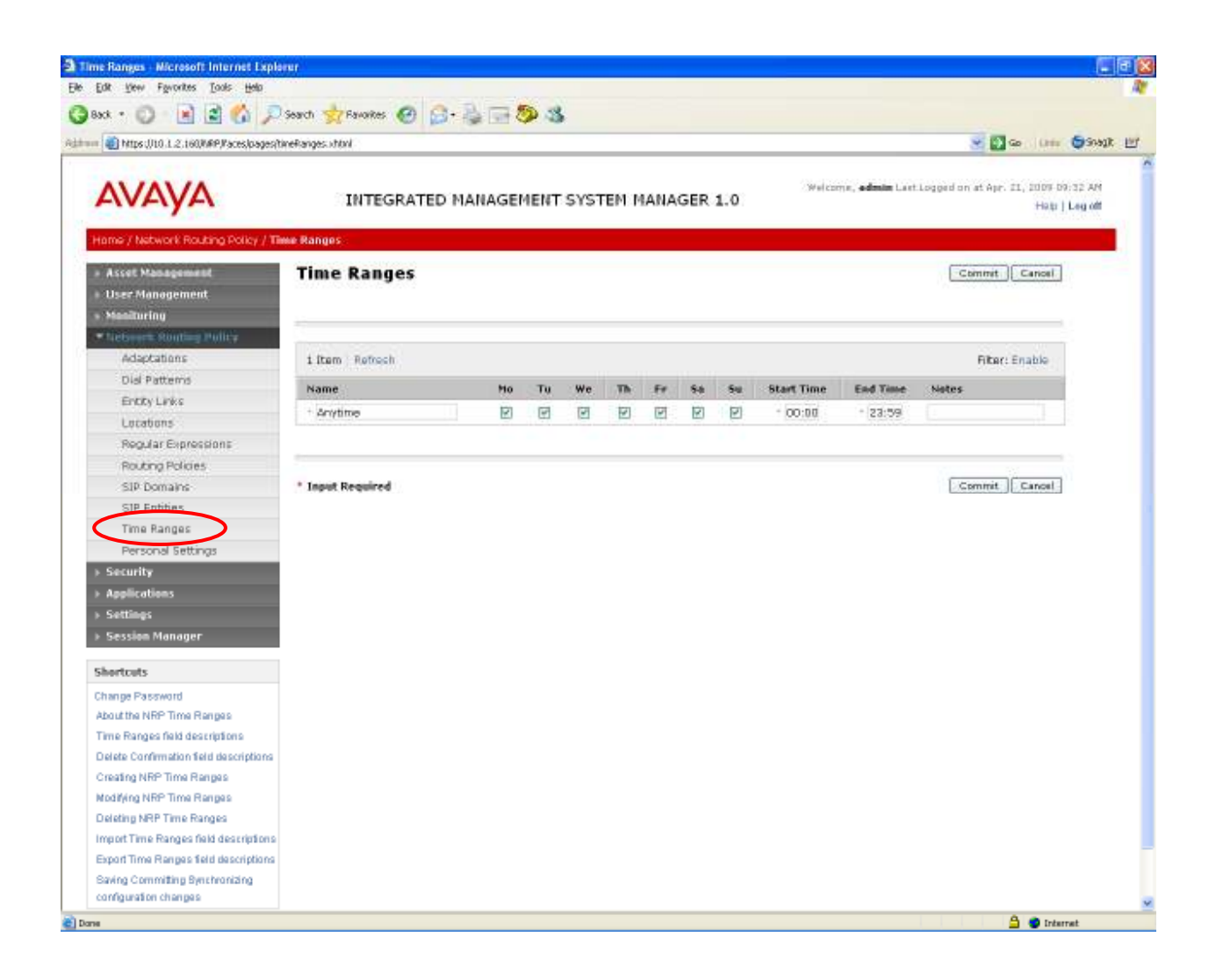

## 4.6 Add Routing Policies

Routing policies describe the conditions under which calls will be routed to the SIP Entities specified in Section 4.3. Two routing policies must be added – one for Avaya Communication Manager and one for Nortel Communication Server 1000. To add a routing policy, select Routing Policies on the left and click on the New button on the right. The following screen is displayed. Fill in the following:

Under General: Enter a descriptive name in Name.

Under SIP Entity as Destination: Click Select, and then select the appropriate SIP entity to which this routing policy applies.

Under Time of Day:

Click Add, and select the time range configured in the previous section.

Defaults can be used for the remaining fields. Click Commit to save each Routing Policy definition. The following screens show the Routing Policy for Avaya Communication Manager and one for Nortel Communication Server 1000.

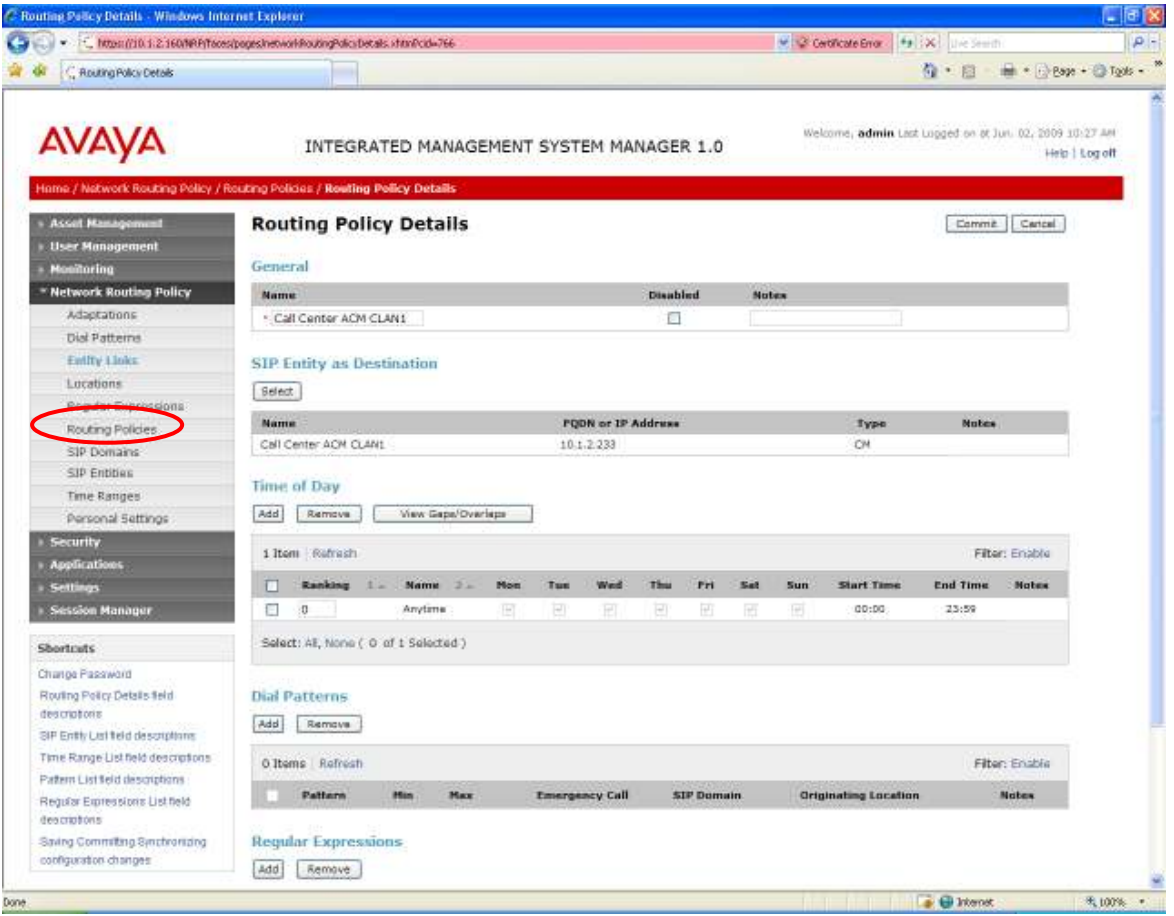

FS; Reviewed: SPOC 10/20/2009 Solution & Interoperability Test Lab Application Notes ©2009 Avaya Inc. All Rights Reserved.

22 of 71 ASM-CM-Nortel

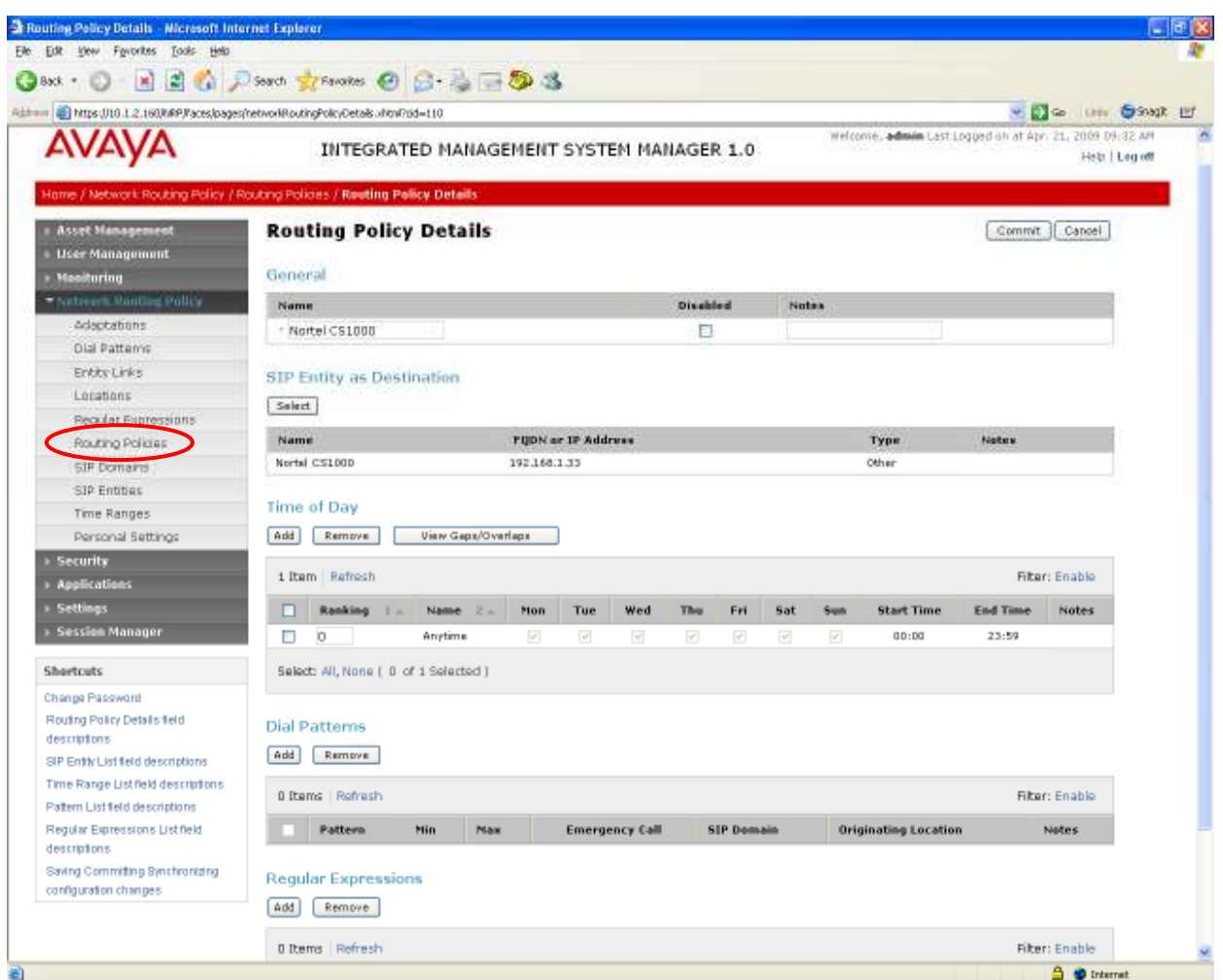

## 4.7 Add Dial Patterns

Define dial patterns to direct calls to the appropriate SIP Entity. 5-digit extensions beginning with "30" reside on Avaya Communication Manager, and 5-digit extensions beginning with "53" reside on Nortel Communication Server 1000. To add a dial pattern, select Dial Patterns on the left and click on the New button on the right. Fill in the following, as shown in the screen below, which corresponds to the dial pattern for routing calls to Avaya Communication Manager:

Under General:

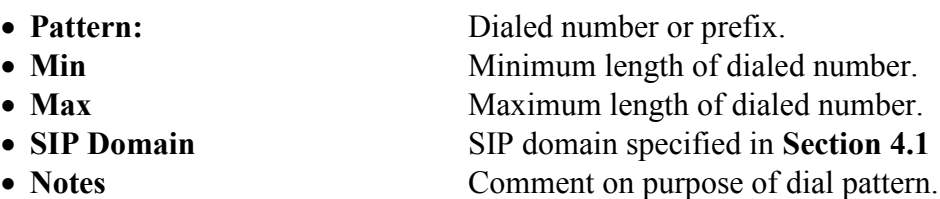

#### Under Originating Locations and Routing Policies:

Click Add, and then select the appropriate location and routing policy from the list.

Default values can be used for the remaining fields. Click Commit to save this dial pattern. The following screens show the dial pattern definitions for Avaya Communication Manager and Nortel Communication Server 1000.

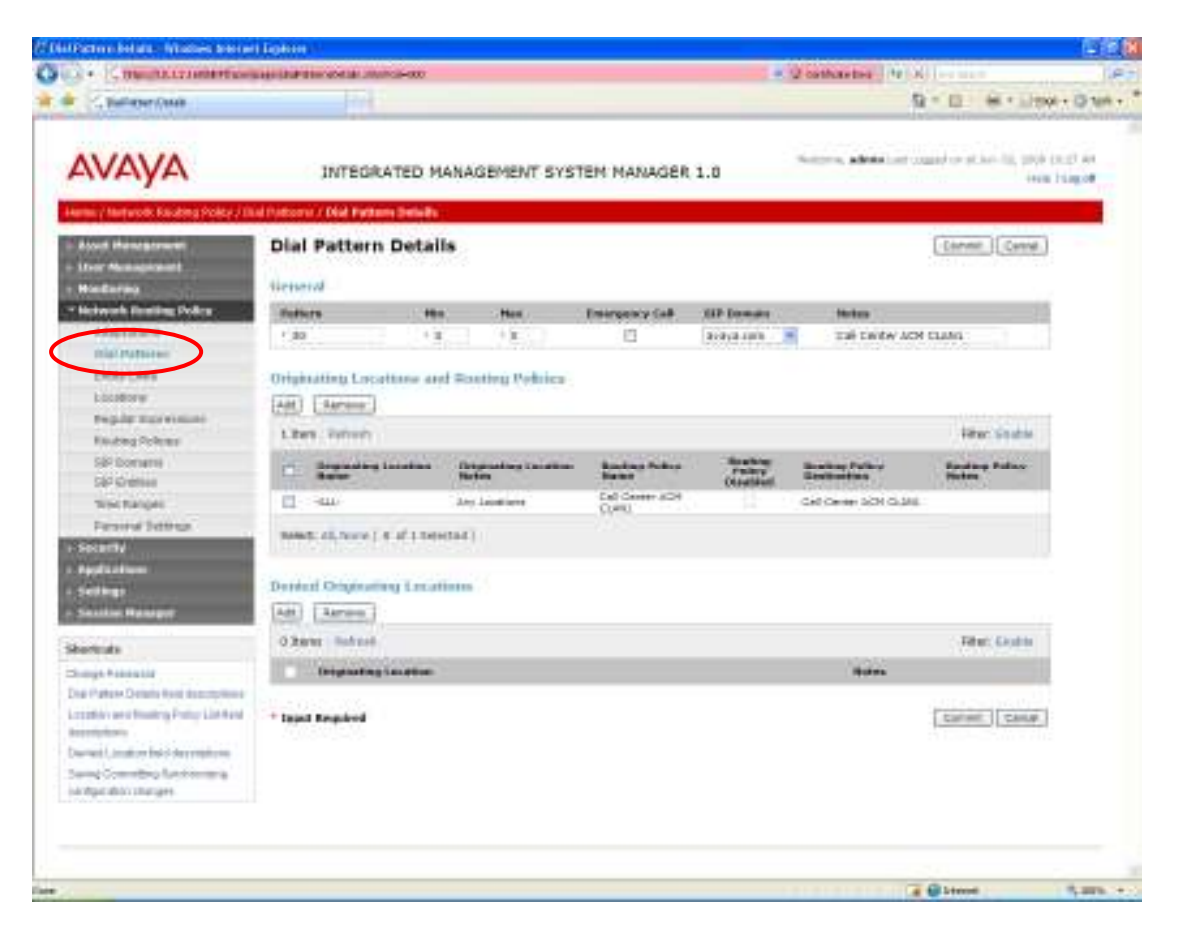

FS; Reviewed: SPOC 10/20/2009 Solution & Interoperability Test Lab Application Notes ©2009 Avaya Inc. All Rights Reserved.

24 of 71 ASM-CM-Nortel

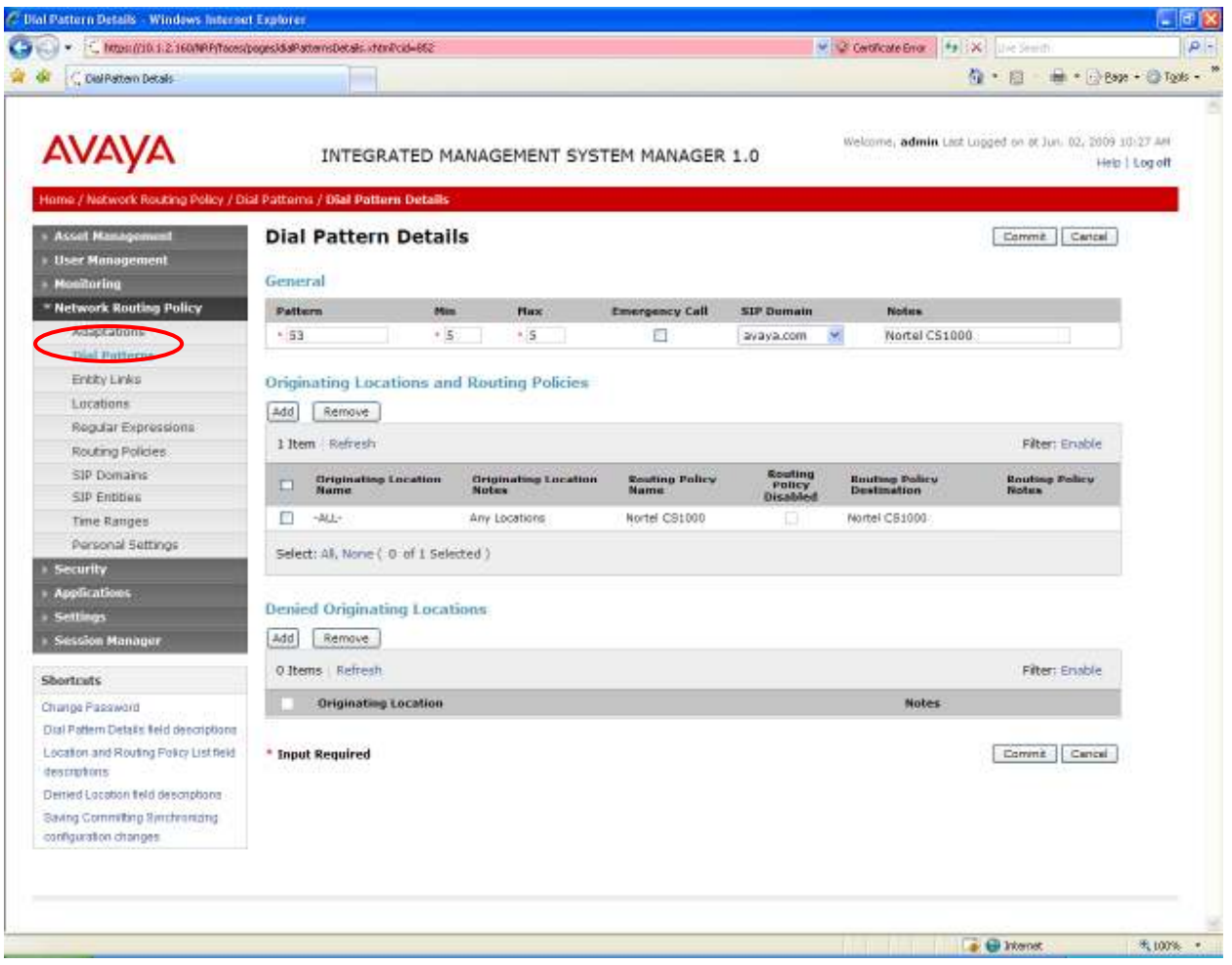

#### 4.8 Add Session Manager

To complete the configuration, adding the Session Manager will provide the linkage between Avaya Aura™ System Manager and Avaya Session Manager. Expand the Session Manager menu on the left and select Session Manager Administration. Then click Add, and fill in the fields as described below and shown in the following screen:

#### Under Identity:

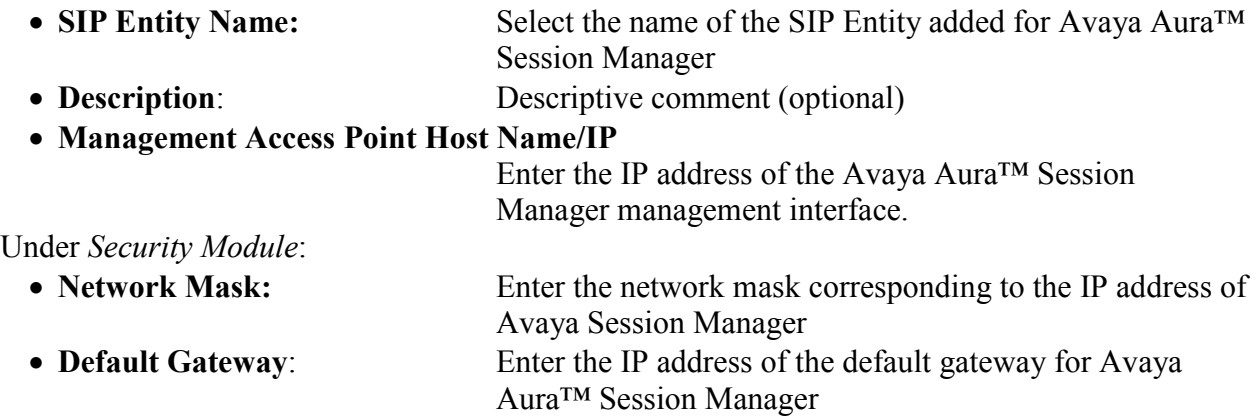

Use default values for the remaining fields. Click Save to add this Session Manager.

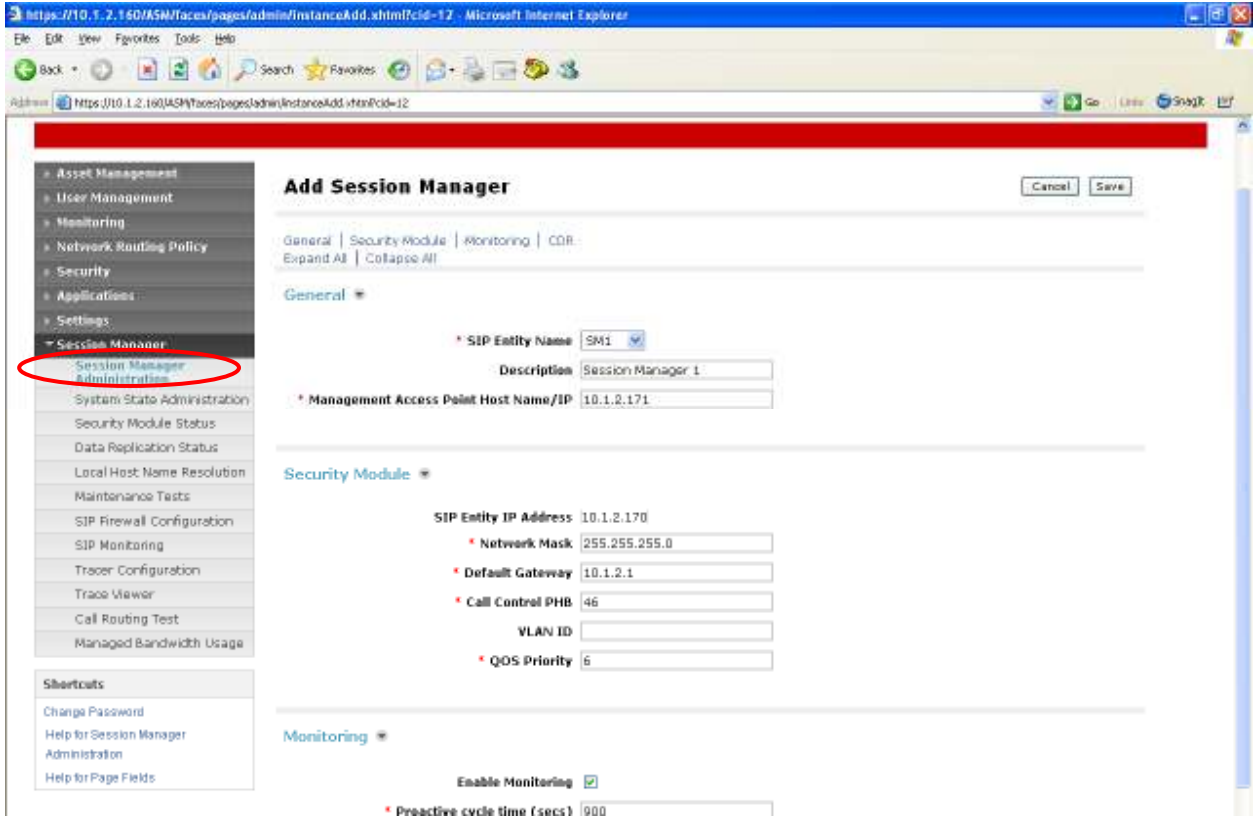

# 5 Configure Nortel Communication Server 1000

Nortel Communication Server 1000 uses the Signaling Server to provide SIP and H.323 signaling interfaces to IP networks. The Signaling Server communicates with the NTDK20 Small System Controller card (also referred to as Call Server) over a private Ethernet interface.

There can be one or more Signaling Servers supported per Nortel Communication Server 1000 system. The applications that can run on the Signaling Server include the following:

- 
- SIP Gateway **Provides** SIP signaling for IP networks.
- Network Routing Service (NRS) Provides SIP Redirect & Registrar service components.
- NRS Manager Provides web interface for NRS management.
- 
- Element Manager Provides web interface for system administrative tasks.

The Nortel Communication Server 1000 in the interoperability test configuration contained one Signaling Server connected to a Call Server. The Element Manager was used to configure system resources such as SIP virtual routes and trunks, and the NRS Manager was used to configure the routing for SIP devices. These Application Notes assume that the basic configuration of the Signaling Server with the Call Server is in place and the configuration will not be described.

Furthermore, these Application Notes used the Coordinated Dial Plan (CDP) feature to route calls from the Nortel Communication Server 1000, over the SIP trunks to Avaya Session Manager to reach endpoints on Avaya Communication Manager. The CDP feature is assumed to be already enabled on Nortel Communication Server 1000, and therefore will not be described in detail.

The procedures below describe the details of configuring Nortel Communication Server 1000 for SIP trunks:

- Launch Element Manager
- Obtain node and IP addresses
- Administer ISDN
- Administer D-Channel
- Administer zones
- Administer virtual SIP routes and trunks
- Administer route list block and distant steering code
- Administer node SIP parameters
- Launch NRS Manager
- Administer service domain
- Administer SIP gateway endpoints
- Administer routing entry
- Cut over and commit changes

### 5.1 Launch Element Manager

Access the Nortel Communication Server 1000 web based interface Element Manager by using the URL "http://<ip-address>" in an Internet browser window, where "<ip-address>" is the IP address of the Signaling Server from Section 5.2. Note that the IP address for the Signaling Server may vary, and in this case "192.168.1.30" is used.

The CS 1000 ELEMENT MANAGER screen is displayed. Enter the appropriate credentials, retain the automatically populated value in the Call Server IP Address field, and click Login.

![](_page_27_Picture_70.jpeg)

#### 5.2 Obtain Node and IP Addresses

The Home – System Overview screen is displayed. Select IP Telephony > Nodes: Servers, Media Cards > Configuration in the left pane.

![](_page_27_Picture_71.jpeg)

The Node Configuration screen is displayed. Click Node: 271 to expand it. Note that the node number and IP address may vary.

![](_page_28_Picture_55.jpeg)

The Node Configuration screen is updated with additional details as shown below. Make a note of the Node number "271", Node IP "192.168.1.33", and Signaling Server IP address of "192.168.1.30". These values are used to configure other sections.

![](_page_28_Picture_56.jpeg)

Figure 2: Node Configuration

# 5.3 Administer ISDN

Select Customers in the left pane. The Customers screen is displayed. Click the Edit button associated with the appropriate customer. The system can support more than one customer with different network settings and options. In the sample configuration, only one customer was configured on the system.

![](_page_29_Picture_55.jpeg)

The Customer 0 Property Configuration screen is displayed next. Select Feature Packages toward the bottom of the screen.

![](_page_29_Picture_56.jpeg)

The screen is updated with a listing of feature packages populated below Feature Packages (not all features shown below). Scroll down the screen, and select Integrated Services Digital Network to edit its parameters.

![](_page_30_Picture_52.jpeg)

The screen is updated with parameters populated below Integrated Services Digital Network. Check the Integrated Services Digital Network (ISDN) checkbox, and retain the default values for all remaining fields. Scroll down to the bottom of the screen, and click Submit (not shown).

![](_page_30_Picture_53.jpeg)

### 5.4 Administer D-Channel

Under Routes and Trunks, select D-Channels from the left pane to display the D-Channels screen. In the Choose a D-Channel Number field, select an available D-channel from the dropdown list (in this case "8"). Click to Add.

![](_page_31_Figure_2.jpeg)

The D-Channels 8 Property Configuration screen is displayed next. Enter the following values for the specified fields, and retain the default values for the remaining fields. Select Basic options (BSCOPT) toward the bottom of the screen to expand it.

- D channel Card Type (CTYP): "D-Channel is over IP (DCIP)"
- Designator (DES): A descriptive name.
	-
- 
- User (USR): "Integrated Services Signaling Link Dedicated (ISLD)"<br>• Interface type for D-channel: "Meridian Meridian1 (SL1)"
- $\bullet$  Interface type for D-channel:

![](_page_32_Picture_71.jpeg)

The screen is updated with additional parameters populated below Basic options (BSCOPT). Click Edit, next to Remote Capabilities (RCAP).

![](_page_33_Picture_1.jpeg)

The Remote Capabilities Configuration screen is displayed next.

![](_page_33_Picture_142.jpeg)

Scroll down the screen, and check the Network name Display method 2 (ND2) checkbox as shown below, followed by Return – Remote Capabilities. The D-Channels 8 Property Configuration screen is displayed again (not shown below). Click Submit.

![](_page_33_Picture_5.jpeg)

#### 5.5 Administer Zones

Select IP Telephony > Zones from the left pane to display the Zones screen. For the Please Choose the field, select an available zone number from the drop-down list (in this case "8"). Click to Add.

![](_page_34_Picture_86.jpeg)

The Zone Basic Property and Bandwidth Management screen is displayed next. For the Intrazone Bandwith (INTRA\_BW) and Interzone Bandwith (INTER\_BW) fields, enter the maximum intra-zone and inter-zone bandwidth in Kbits/sec respectively for the network configuration. For the **Interzone Strategy (INTER STGY)** field, select "Best Bandwidth (BB) from the drop-down list. The Call Server considers the best quality codec to be G.711 and the best bandwidth codec to be G.729 or G.723. For the Zone Intent (ZBRN) field, select "VTRK (VTRK)" from the drop-down list. For the Description (ZDES) field, enter descriptive text. Retain the default values for all remaining fields, and click Submit.

![](_page_34_Picture_87.jpeg)

### 5.6 Administer Virtual SIP Routes and Trunks

Select Routes and Trunks > Routes and Trunks from the left pane to display the Routes and Trunks screen. Next to the applicable Customer row, click Add route.

![](_page_35_Picture_94.jpeg)

The Customer 0, New Route Configuration screen is displayed next. Enter the following values for the specified fields, and retain the default values for the remaining fields.

- 
- Designator field for trunk (DES): A descriptive text.
- Trunk Type (TKTP): "TIE trunk data block (TIE)"

• Route Number (ROUT): Select an available route number.

- 
- 
- Incoming and Outgoing trunk (ICOG): "Incoming and Outgoing (IAO)"
- Access Code for the trunk route (ACOD): An available access code.

![](_page_35_Picture_95.jpeg)

Scroll down the screen, and check the field The route is for a virtual trunk route (VTRK), to enable four additional fields to appear. For the Zone for codec selection and bandwidth management (ZONE) field, enter the zone number from Section 5.5. For the Node ID of signaling server of this route (NODE) field, enter the node number from Section 5.2. Select "SIP (SIP)" from the drop-down list for the Protocol ID for the route (PCID) field.

![](_page_36_Picture_104.jpeg)

Scroll down the screen, check the Integrated Services Digital Network option (ISDN) checkbox to enable additional fields to appear. Enter the following values for the specified fields, and retain the default values for the remaining fields. Scroll down to the bottom of the screen, and click Submit (not shown).

- 
- 
- Network Call Redirection (NCRD): Check the field.

• Mode of operation (MODE): "Route uses ISDN Signaling Link (ISLD)" • D channel number (DCH): D-Channel number from Section 5.4.

![](_page_36_Picture_105.jpeg)

The Routes and Trunks screen is displayed again, and updated with the newly added route. Click the Add trunk button next to the newly added route.

![](_page_36_Picture_106.jpeg)

The Customer 0, Route 8, New Trunk Configuration screen is displayed. Enter the following values for the specified fields, and retain the default values for the remaining fields. Scroll down to the bottom of the screen, and click Submit. The Multiple trunk input number (MTINPUT) field may be used to add multiple trunks in a single operation, or repeat the operation for each trunk. The total number of trunks should match the number of trunk group members provisioned in the SIP trunk from Avaya Communication Manager to Avaya Session Manager in Section 3.6.2. In the sample configuration, only four trunks were created due to capacity limitation on the Nortel Communication Server 1000.

- Trunk data block (TYPE): "IP Trunk (IPTI)"
- 
- Designator field for trunk (DES): A descriptive text.
- Extended Trunk (XTRK): "Virtual trunk (VTRK)"
- Route number, Member number (RTMB): Current route number and starting member.
- Start arrangement Incoming (STRI): "Wink or Fast Flash (WNK)"
- Start arrangement Outgoing (STRO): "Wink or Fast Flash (WNK)"
- Trunk Group Access Restriction (TGAR): Desired trunk group access restriction level.
- Channel ID for this trunk (CHID): An available starting channel ID.

• **Terminal Number (TN):** An available terminal number.

![](_page_37_Picture_130.jpeg)

# 5.7 Administer Route List Block and Distant Steering Code

Select Dialing and Numbering Plans > Electronic Switched Network from the left pane to display the Electronic Switched Network (ESN) screen. Select Route List Block (RLB).

![](_page_38_Picture_56.jpeg)

The Route List Blocks screen is displayed. In the Please enter a route list index field, enter an available route list block number (in this case "8"). Click to Add.

![](_page_38_Picture_57.jpeg)

Figure 3: Route List Blocks

The Route List Block screen is updated with a listing of parameters. For the Route Number (ROUT) field, select the route number from Section 5.6. Retain the default values for the remaining fields, and scroll down to the bottom of the screen and click Submit (not shown).

![](_page_39_Picture_80.jpeg)

The Electronic Switched Network (ESN) screen is displayed again. Select Distant Steering Code (DSC) to add an entry to route 33xxx calls to Avaya Communication Manager.

![](_page_39_Picture_81.jpeg)

The Distant Steering Code List screen is displayed next. In the Please enter a distant steering code field, enter the dialed prefix digits to match on (in this case "30"). Click to Add.

![](_page_39_Figure_5.jpeg)

The Distant Steering Code screen is displayed. For the Route List to be accessed for trunk steering code (RLI) field, select the route list index in Figure 3of Section 5.7 from the dropdown list. Retain the default values in all remaining fields, and click Submit.

![](_page_40_Picture_58.jpeg)

# 5.8 Administer Node SIP Parameters

Select IP Telephony > Nodes: Servers, Media Cards > Configuration from the left pane to display the Node Configuration screen. Click Edit.

![](_page_40_Picture_59.jpeg)

The Edit screen is displayed next.

![](_page_41_Picture_40.jpeg)

Scroll down the screen and click VGW and IP phone codec profile to expand it. Check the applicable audio codec checkboxes as shown below, and maintain the default values in all remaining fields.

![](_page_41_Picture_41.jpeg)

Solution & Interoperability Test Lab Application Notes ©2009 Avaya Inc. All Rights Reserved.

42 of 71 ASM-CM-Nortel

Scroll down the screen and select SIP GW Settings to expand it. For the Primary Proxy / Redirect IP address field, enter the Signaling Server IP address from Section 5.2. Check the Primary Proxy Supports Registration checkbox, and retain the default values in the remaining fields.

![](_page_42_Picture_61.jpeg)

Scroll down the screen and select SIP URI Map to expand it. For the Public E.164/National domain name and Public E.164/Subscribers domain name fields, enter the appropriate values for the network configuration. In the test configuration, "1" is the country code and "732" is the area code. Both codes must be preceded by a "+".

![](_page_42_Picture_62.jpeg)

Scroll down the screen and select Signaling Server to expand it. Select Signaling Server 192.168.0.3 Properties to view a listing of parameters. Note that the displayed IP address for the Signaling Server may vary.

![](_page_43_Picture_124.jpeg)

A list of parameters appears under Signaling Server 192.168.0.3 Properties. Enter the following values for the specified fields, and retain the default values for the remaining fields.

- Hostname: Enter a unique host name.
- Enable IP Peer Gateway (Virtual Trunk TPS): "SIP only"<br>• SIP Transport Protocol: "TCP"
- SIP Transport Protocol:
- 
- SIP Gateway Endpoint Name: A descriptive name.
- SIP Gateway Authentication Password: A desired password.

• SIP Domain name: SIP domain name from Section 4.1.

Note that the management LAN and voice LAN IP addresses should already be configured as a result of basic configuration of the Signaling Server. SIP Transport Protocol and Local SIP Port should match the values configured for "Nortel" in Section 4.4.

![](_page_43_Picture_125.jpeg)

Figure 4: Signaling Server Properties

Scroll down to the bottom of the screen, and click Save and Transfer.

FS; Reviewed: SPOC 10/20/2009

The message dialog box below is displayed. Click OK.

![](_page_44_Picture_1.jpeg)

The Transfer Progress screen is displayed, and updated with the status on transferring of configuration data to all elements. Click  $\overrightarrow{OK}$  on the message dialog box that pops up at the end of the transfer.

![](_page_44_Picture_51.jpeg)

### 5.9 Launch NRS Manager

Select Dialing and Number Plans > Network Routing Service from the left pane to launch the NRS Manager.

![](_page_45_Picture_58.jpeg)

The Network Routing Service (NRS) screen is displayed. Retain the automatically populated IP address, and click Next to proceed.

![](_page_45_Picture_59.jpeg)

A separate Internet browser window is opened with the NETWORK ROUTING SERVICE MANAGER screen. Enter the appropriate credentials and click Login.

![](_page_45_Picture_60.jpeg)

The NETWORK ROUTING SERVICE MANAGER screen is displayed. Click the Home tab, followed by NRS Server Settings in the left pane. Enter the following values for the specified fields, and retain the default values for the remaining fields. Scroll down to the bottom of the screen, and click Save (not shown).

- Host name: Host name of Signaling Server from Figure 4 of Section 5.8.
- Primary IP (TLAN): The Signaling Server IP address from Section 5.2.
- Mode: "Redirect"
- **UDP transport enabled:** Check the checkbox.
- **TCP transport enabled:** Check the checkbox.

Click the Configuration tab in the top of the screen.

![](_page_46_Picture_105.jpeg)

The message pop up dialog box below is displayed. Click OK.

![](_page_46_Picture_106.jpeg)

FS; Reviewed: SPOC 10/20/2009

#### 5.10 Administer Service Domain

The NRS hosts an active and a standby database. The active database is used for runtime queries, and the standby database is used for administrative modifications. Click (set Standby DB view) to switch to the standby database, in order to make administrative changes.

![](_page_47_Picture_79.jpeg)

The view changes to Standby DB view, as shown below. The Service Domains option in the left pane is automatically selected, with the Service Domains screen displayed in the right pane. Click Add.

![](_page_47_Picture_80.jpeg)

The Add Service Domain screen is displayed. Enter the SIP domain name from Figure 4 of Section 5.8 into the Domain name field, and a descriptive text for the Domain description field. Click Save.

![](_page_47_Picture_81.jpeg)

Select L1 Domains (UDP) in the left pane to display the L1 Domains (UDP) screen. Click Add to add a new L1 domain. The L1 and L0 domains are building blocks of the phone context for private addresses. For more information on L1 and L0 domains, refer to the Nortel documentation in Section 9.

![](_page_48_Picture_67.jpeg)

The Add L1 Domain (mm.com) screen is displayed next, as shown below. Enter a descriptive Domain name and Domain description, and applicable E.164 country code and E.164 area code for the network configuration. Retain the default value in the remaining fields, and scroll down to the bottom of the screen to click Save (not shown).

![](_page_48_Picture_68.jpeg)

Select L0 Domains (CDP) in the left pane to display the L0 Domains (CDP) screen. Click Add to add a new L0 domain.

![](_page_49_Picture_53.jpeg)

The Add L0 Domain (mm.com / udp1) screen is displayed next, as shown below. Enter a descriptive Domain name and Domain description. Retain the default values in the remaining fields, and scroll down to the bottom of the screen to click Save (not shown).

![](_page_49_Picture_54.jpeg)

# 5.11 Administer SIP Gateway Endpoints

Next, configure two SIP gateway endpoints; one for the Avaya Session Manager server, and the other for the Nortel SIP Redirect Server. Select Gateway Endpoints in the left pane to display the Gateway Endpoints screen. Click Add to add a new gateway endpoint for Avaya Session Manager.

![](_page_50_Picture_57.jpeg)

Enter a descriptive Endpoint name and Endpoint description, as shown below. For the Endpoint authentication enabled field, select "Authentication off" from the drop-down list.

![](_page_50_Picture_58.jpeg)

Scroll down the screen. Enter the following values for the specified fields, and retain the default values for the remaining fields. Click Save.

- Static endpoint address: IP address of Avaya Session Manager SM-100 Module interface
	-
- H.323 Support: "Not RAS H.323 endpoint"
- SIP support: "Static SIP endpoint"<br>• SIP transport: "TCP"
- $SIP$  transport:

![](_page_51_Picture_93.jpeg)

Repeat the procedures to add a gateway endpoint for the Nortel SIP Redirect Server as shown below. Select the desired value for **Endpoint authentication enabled**. If the authentication is turned on, then the value entered in the Authentication password field must match the authentication password value from Figure 4 of Section 5.8.

![](_page_51_Picture_94.jpeg)

Scroll down the screen. For the SIP support field, select "Dynamic SIP endpoint" from the drop-down list. For the SIP transport field, select "TCP" to match the SIP transport protocol from Figure 4 of Section 5.8. Maintain the default values in the remaining fields, and click Save.

![](_page_52_Picture_76.jpeg)

# 5.12 Administer Routing Entry

Configure two routing entries. The first entry uses the Avaya Session Manager gateway endpoint to reach Avaya endpoints with extension digits 33xxx. The second entry uses the Nortel Redirect Server gateway endpoint to reach Nortel endpoints with extension digits 53xxx.

Select Routing Entries in the left pane to display the Routing Entries screen. Enter the gateway endpoint name for Avaya Session Manager (in this case "ASM1"), and click Show, followed by Add to add a routing entry.

![](_page_52_Picture_77.jpeg)

The Add Routing Entry screen is displayed next. Enter the following values for the specified fields, and retain the default values for the remaining fields. Click Save.

- DN type: "Private level 0 regional (CDP steering code)"<br>• DN prefix: Dialed prefix digits to match on, in this case "3"
- 
- DN prefix: Dialed prefix digits to match on, in this case "30".<br>• Route cost  $(1 255)$ : An appropriate cost value with 1 being least cost. An appropriate cost value with 1 being least cost.

![](_page_53_Picture_72.jpeg)

Repeat the same procedures to add a routing entry to reach the Nortel Communication Server 1000 endpoints with extension digits 53xxx behind the Nortel SIP Redirect Server gateway endpoint.

![](_page_53_Picture_73.jpeg)

![](_page_54_Picture_50.jpeg)

# 5.13 Cut Over and Commit Changes

Select the Tools tab at the top of the screen. Select Database Actions from the left pane to display the Database Actions [ Database State: Changed ] screen. For the Select database action field, select "Cut over  $\&$  Commit" from the drop-down list, and click Submit.

![](_page_54_Picture_51.jpeg)

# 6 Configuration Steps for Alternate Routing Operation

The following sections describe the configuration steps for implementing alternate call routing features to handle network failures:

- 1. Avaya Aura Communication Manager 5.2 and the Nortel Communication Server 1000 are configured to route calls to a second Avaya Aura Session Manager, should there be no response from the first. This is known as "Active-Active" operation, in which either Avaya Aura Session Manager can accept calls at any time.
- 2. A "route-through" link is configured between the two Avaya Aura Session Managers. If a call from the first Avaya Aura Session Manager to Avaya Aura Communication Manager 5.2 on the primary SIP trunk via *clan1* fails, the call will be routed through this link to the other Avaya Aura Session Manager, which can then route the call to the secondary trunk via *clan2*.

# 6.1 Configure Avaya Aura Communication Manager 5.2

Repeat the steps in Section 3.3, adding node names and IP addresses for the second C-LAN interface and second Avaya Aura Session Manager SM-100 interface.

```
change node-names ip Page 1 of 2
                   IP NODE NAMES 
  Name IP Address 
clan1 10.1.2.233 
Gateway001 10.1.2.1
sm1 10.1.2.170
clan2 10.1.2.234 
sm2 10.1.2.180
```
Repeat the steps in Section 3.4, adding the second C-LAN interface.

```
add ip-interface 1a03 Page 1 of 3
                               IP INTERFACES 
                Type: C-LAN 
                Slot: 01A03 Target socket load and Warning level: 400 
     Code/Suffix: TN799 D Receive Buffer TCP Window Size: 8320<br>
Enable Interface? y Allow H.323 Endpoints? y
                                             Allow H.323 Endpoints? y
                VLAN: n Allow H.248 Gateways? y 
       Network Region: 1 Gatekeeper Priority: 5 
                              IPV4 PARAMETERS 
            Node Name: clan2 
          Subnet Mask: /24 
     Gateway Node Name: Gateway001 
         Ethernet Link: 2 
        Network uses 1's for Broadcast Addresses? y
```
Repeat the steps in Section 3.6, adding the second signaling and trunk groups for the second Avaya Aura Session Manager.

add signaling-group 33 Page 1 of 1 SIGNALING GROUP Group Number: 33 Group Type: sip Transport Method: tls IMS Enabled? n Near-end Node Name: clan2 Far-end Node Name: sm2<br>ear-end Listen Port: 5061 Far-end Listen Port: 5061 Near-end Listen Port: 5061 Far-end Network Region: 1 Far-end Domain: avaya.com Bypass If IP Threshold Exceeded? n DTMF over IP: rtp-payload Direct IP-IP Audio Connections? y IP Audio Hairpinning? n<br>IP Audio Hairpinning? n<br>Direct IP-IP Early Media? n Direct IP-IP Early Media? n Session Establishment Timer(min): 3 Alternate Route Timer(sec): 6 add trunk-group 33 Page 1 of 21 TRUNK GROUP

![](_page_56_Picture_125.jpeg)

Add this second trunk group to the routing pattern for calls to the Nortel Communications System 1000 (see Section 3.7). Set the Look Ahead Routing (LAR) field to "next" corresponding to the first trunk group. This will permit routing to the second Avaya Aura Session Manager if the initial attempt to the first one fails.

```
change route-pattern 32 and 2 and 2 and 2 and 2 and 2 and 2 and 2 and 2 and 2 and 2 and 2 and 2 and 2 and 2 and 2 and 2 and 2 and 2 and 2 and 2 and 2 and 2 and 2 and 2 and 2 and 2 and 2 and 2 and 2 and 2 and 2 and 2 and 2 
                     Pattern Number: 32 Pattern Name: To ASM
                                SCCAN? n Secure SIP? n
    Grp FRL NPA Pfx Hop Toll No. Inserted DCS/ IXC
     No Mrk Lmt List Del Digits QSIG 
discovering the control of the Digital Discovering the control of the control of the control of the control of
1: 32 0 n user and the set of the set of the set of the set of the set of the set of the set of the set of the
2: 33 0 n user
 3: n user 
4: https://www.archive.com/communications/communications/communications/communications/communications/communications/communications/communications/communications/communications/communications/communications/communications/
 5: n user in the contract of the contract of the contract of the contract of the contract of the contract of the contract of the contract of the contract of the contract of the contract of the contract of the contract of t
  6: n user 
     BCC VALUE TSC CA-TSC ITC BCIE Service/Feature PARM No. Numbering LAR
    0 1 2 M 4 W Request Discovery Discovery Discovery Discovery Discovery Discovery Discovery Discovery Discovery
                                                                 Subaddress 
1: y y y y y n n rest next
 2: y y y y y n n rest none
```
Add the second trunk group to the public-unknown-numbering table (see Section 3.8).

![](_page_57_Picture_151.jpeg)

# 6.2 Configure Avaya Aura Session Manager

Repeat the steps in Sections 4.3 and 4.8 to add a second Avaya Aura Session Manager.

![](_page_58_Picture_2.jpeg)

Repeat the steps in Section 4.3 to create a SIP Entity corresponding to the second SIP trunk to Avaya Aura Communication Manager 5.2 via clan2.

![](_page_59_Picture_1.jpeg)

Repeat the steps in Section 4.4 to create Entity Links from clan2 and the Nortel Communication Server 1000 to the second Avaya Aura Session Manager.

![](_page_60_Picture_54.jpeg)

To support route-through between the Avaya Aura Session Managers, create an Entity Link between them.

![](_page_60_Picture_55.jpeg)

Routing Policies

SDP Domains

\* Input Required

Commit | Cancel

Repeat the steps in Section 4.6 to add a Routing Policy for the second SIP trunk to Avaya Aura Communication Manager 5.2.

![](_page_61_Picture_1.jpeg)

# 6.3 Configure Nortel Communication Server 1000

Repeat the Steps in Section 5.11 to add a SIP gateway corresponding to the second Avaya Aura Session Manager.

![](_page_62_Picture_46.jpeg)

Repeat the Steps in Section 5.12 to add a second route entry with more expensive weight for the second Avaya Aura Session Manager. This gateway will be chosen after an attempt to route using the lower cost gateway (ASM1) has failed.

![](_page_63_Picture_22.jpeg)

![](_page_63_Picture_23.jpeg)

# 7 Verification Steps

This section provides the tests that can be performed on Avaya Communication Manager and Avaya Session Manager to verify proper configuration of these systems and Nortel Communication Server 1000.

# 7.1 Verify Avaya Communication Manager

Verify the status of the SIP trunk group by using the "status trunk n" command, where "n" is the trunk group number administered in Section 3.6. Verify that all trunks are in the "inservice/idle" state as shown below.

![](_page_64_Picture_133.jpeg)

Verify the status of the SIP signaling groups by using the "status signaling-group n" command, where "n" is the signaling group number administered in Section 3.6. Verify the signaling group is "in-service" as indicated in the Group State field shown below.

```
status signaling-group 32 
                      STATUS SIGNALING GROUP 
      Group ID: 32 Active NCA-TSC Count: 0
    Group Type: sip \overline{a} Active CA-TSC Count: 0
  Signaling Type: facility associated signaling 
     Group State: in-service
```
Make a call between the Avaya 9600 Series IP Telephone and the Nortel i2004 H.323 Telephone. Verify the status of connected SIP trunks by using the "status trunk x/y", where "x" is the number of the SIP trunk group from Section 3.6.2 to reach Avaya Session Manager, and "y" is the member number of a connected trunk. Verify on Page 1 that the Service State is "inservice/active". On Page 2, verify that the IP addresses of the C-LAN and Avaya Session Manager are shown in the Signaling section. In addition, the Audio section shows the G.729 codec and the IP addresses of the Avaya H.323 and Nortel H.323 endpoints. The Audio Connection Type displays "ip-direct", indicating direct media between the two endpoints.

![](_page_65_Picture_141.jpeg)

![](_page_65_Picture_142.jpeg)

# 7.2 Verify Avaya Session Manager

Expand the Session Manager menu on the left and click SIP Monitoring. Verify that none of the links to the defined SIP entities are down, indicating that they are all reachable for call routing. In the sample screen below, the SIP trunk to SM1 has been busied out on Avaya Aura Communication Manager 5.2, so one of the links is shown as down.

![](_page_66_Picture_57.jpeg)

Select the corresponding Avaya Aura Session Manager (SM1 in this example) to view the Entity Link that is down and the Reason Code. The Reason Code reflects the result of Avaya Aura Session Manager sending a SIP OPTIONS message to that SIP Entity.

![](_page_66_Picture_58.jpeg)

FS; Reviewed: SPOC 10/20/2009

# 7.3 Verify Nortel Communication Server 1000

Select Services->Logs and Reports->IP Telephony Nodes on the left. Click Status for the "SS\_Node" to verify that the signaling server is enabled and operational.

![](_page_67_Picture_108.jpeg)

# 7.4 Verify Alternate Routing

The following tests can verify proper alternate routing operation::

- Disconnect the SM-100 network interface on the first Avaya Aura Session Manager (SM1). Make a call from Nortel Communication Server 1000 and Avaya Aura Communication Manager 5.2. Verify using a network sniffer that the call is successfully routed to SM2 and on to the second SIP trunk via clan2.
- Busy out the signaling group for the first SIP trunk on Avaya Aura Communication Manager 5.2. Make a call from Nortel Communication Server 1000 and Avaya Aura Communication Manager 5.2. Verify using the list trace tac SAT command that the call is routed to the second SIP trunk via clan2, which means that SM1 routed the call through SM2. Make a call in the opposite direction and verify that the call is routed to SM2 on the second SIP trunk via clan2.

# 7.5 Verification Scenarios

Verification scenarios for the configuration described in these Application Notes included:

• Basic calls between various telephones on the Avaya Communication Manager and Nortel Communication Server 1000 can be made in both directions using G.711MU, G.729B, and G.729AB. For G.729 interoperability, the IP codec set on Avaya Communication Manager must include a version of the G.729 that Nortel Communication Manager 1000 supports.

- Proper display of the calling and called party name and number information was verified for all telephones with the basic call scenario.
- Supplementary calling features were verified. The feature scenarios involved additional endpoints on the respective systems, such as performing an unattended transfer of the SIP trunk call to a local endpoint on the same site, and then repeating the scenario to transfer the SIP trunk call to a remote endpoint on the other site. The supplementary calling features verified are shown below. Note that calling/called party name and number display may not be consistent in some cases.
	- o Unattended transfer
	- o Attended transfer
	- o Hold/Unhold
	- o Consultation hold
	- o Call forwarding
	- o Conference
- Alternate routing scenarios:
	- o Nortel Communication Server 1000 routes to an alternate Avaya Aura Session Manager.
	- o Avaya Aura Communication Manager routes to an alternate Avaya Aura Session Manager.
	- o "Route-through" routing between Avaya Aura Session Managers

# 8 Conclusion

As illustrated in these Application Notes, Avaya Communication Manager can interoperate with Nortel Communication Server 1000 using SIP trunks via Avaya Session Manager. Alternate routing features can be implemented to handle network failures. The following is a list of interoperability items to note:

- For G.729 interoperability, "G.729" or "G.729A" must be included in the codec set in Avaya Communication Manager.
- Audio shuffling between the H.323 IP telephones is supported.
- The entered DTMF digits over the SIP trunks were not recognizable due to support of two different methods for passing DTMF digits. Avaya complies with RFC 2833 while Nortel uses the SIP INFO method, and the two methods are not interoperable. Note that Release 5.0 or later of Nortel Communication Server 1000 supports RFC 2833, but this version has not yet been interoperability tested.
- Calling/called party name and number display may not be consistent for some supplementary calling features.
- Calls from Nortel Communication Server 1000 to Avaya Communication Manager that are forwarded back to Nortel Communication Server 1000 are not supported.

FS; Reviewed: SPOC 10/20/2009

# 9 Additional References

This section references the product documentation relevant to these Application Notes.

#### Avaya Session Manager:

- [1] Avaya Aura™ Session Manager Overview, Doc ID 03-603323, available at http://support.avaya.com.
- [2] Installing and Administering Avaya Aura™ Session Manager, Doc ID 03-603324, available at http://support.avaya.com.
- [3] Maintaining and Troubleshooting Avaya Aura™ Session Manager, Doc ID 03-603325, available at http://support.avaya.com.

Avaya Communication Manager:

- [4] SIP Support in Avaya Aura™ Communication Manager Running on Avaya S8xxx Servers, Doc ID 555-245-206, May, 2009, available at http://support.avaya.com.
- [5] Administering Avaya Aura™ Communication Manager, Doc ID 03-300509, May 2009, available at http://support.avaya.com.

Nortel Communication Server 1000:

[6] IP Peer Networking Installation and Configuration, Nortel Communication Server 1000 Release 4.5, Document Number 553-3001-332, available on the Nortel Communication Server Electronic Reference Library CD.

#### ©2009 Avaya Inc. All Rights Reserved.

Avaya and the Avaya Logo are trademarks of Avaya Inc. All trademarks identified by  $\mathbb{R}$  and  $TM$ are registered trademarks or trademarks, respectively, of Avaya Inc. All other trademarks are the property of their respective owners. The information provided in these Application Notes is subject to change without notice. The configurations, technical data, and recommendations provided in these Application Notes are believed to be accurate and dependable, but are presented without express or implied warranty. Users are responsible for their application of any products specified in these Application Notes.

Please e-mail any questions or comments pertaining to these Application Notes along with the full title name and filename, located in the lower right corner, directly to the Avaya Solution & Interoperability Test Lab at interoplabnotes@list.avaya.com